# Veritas™ Cluster Server Implementation Guide for **Oracle**

Windows Server 2003

5.1

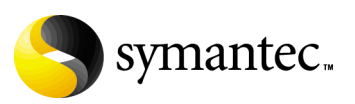

### Veritas Cluster Server Implementation Guide for Oracle

Copyright © 2008 Symantec Corporation. All rights reserved.

Veritas Cluster Server

Symantec, the Symantec logo, Veritas, and Veritas Storage Foundation are trademarks or registered trademarks of Symantec Corporation or its affiliates in the U.S. and other countries. Other names may be trademarks of their respective owners.

The product described in this document is distributed under licenses restricting its use, copying, distribution, and decompilation/reverse engineering. No part of this document may be reproduced in any form by any means without prior written authorization of Symantec Corporation and its licensors, if any.

THIS DOCUMENTATION IS PROVIDED "AS IS" AND ALL EXPRESS OR IMPLIED CONDITIONS, REPRESENTATIONS AND WARRANTIES, INCLUDING ANY IMPLIED WARRANTY OF MERCHANTABILITY, FITNESS FOR A PARTICULAR PURPOSE OR NON-INFRINGEMENT, ARE DISCLAIMED, EXCEPT TO THE EXTENT THAT SUCH DISCLAIMERS ARE HELD TO BE LEGALLY INVALID, SYMANTEC CORPORATION SHALL NOT BE LIABLE FOR INCIDENTAL OR CONSEQUENTIAL DAMAGES IN CONNECTION WITH THE FURNISHING PERFORMANCE, OR USE OF THIS DOCUMENTATION. THE INFORMATION CONTAINED IN THIS DOCUMENTATION IS SUBJECT TO CHANGE WITHOUT NOTICE.

The Licensed Software and Documentation are deemed to be "commercial computer software" and "commercial computer software documentation" as defined in FAR Sections 12.212 and DFARS Section 227.7202.

Symantec Corporation 20330 Stevens Creek Blvd. Cupertino, CA 95014 [www.symantec.com](http://www.symantec.com) 

#### Third-party legal notices

Third-party software may be recommended, distributed, embedded, or bundled with this Symantec product. Such third-party software is licensed separately by its copyright holder. All third-party copyrights associated with this product are listed in the accompanying release notes.

Windows is a registered trademark of Microsoft Corporation.

Oracle is a registered trademark of Oracle Corporation.

#### Licensing and registration

Veritas Cluster Server is a licensed product. See the Veritas Cluster Server Installation and Upgrade Guide for license installation instructions.

#### Technical support

For technical assistance, visit

[http://w](http://www.symantec.com/business/support/index.jsp)ww.symantec.com/business/support/index.jsp and select phone or email support. Use the Knowledge Base search feature to access resources such as TechNotes, product alerts, software downloads, hardware compatibility lists, and our customer email notification service.

# **Contents**

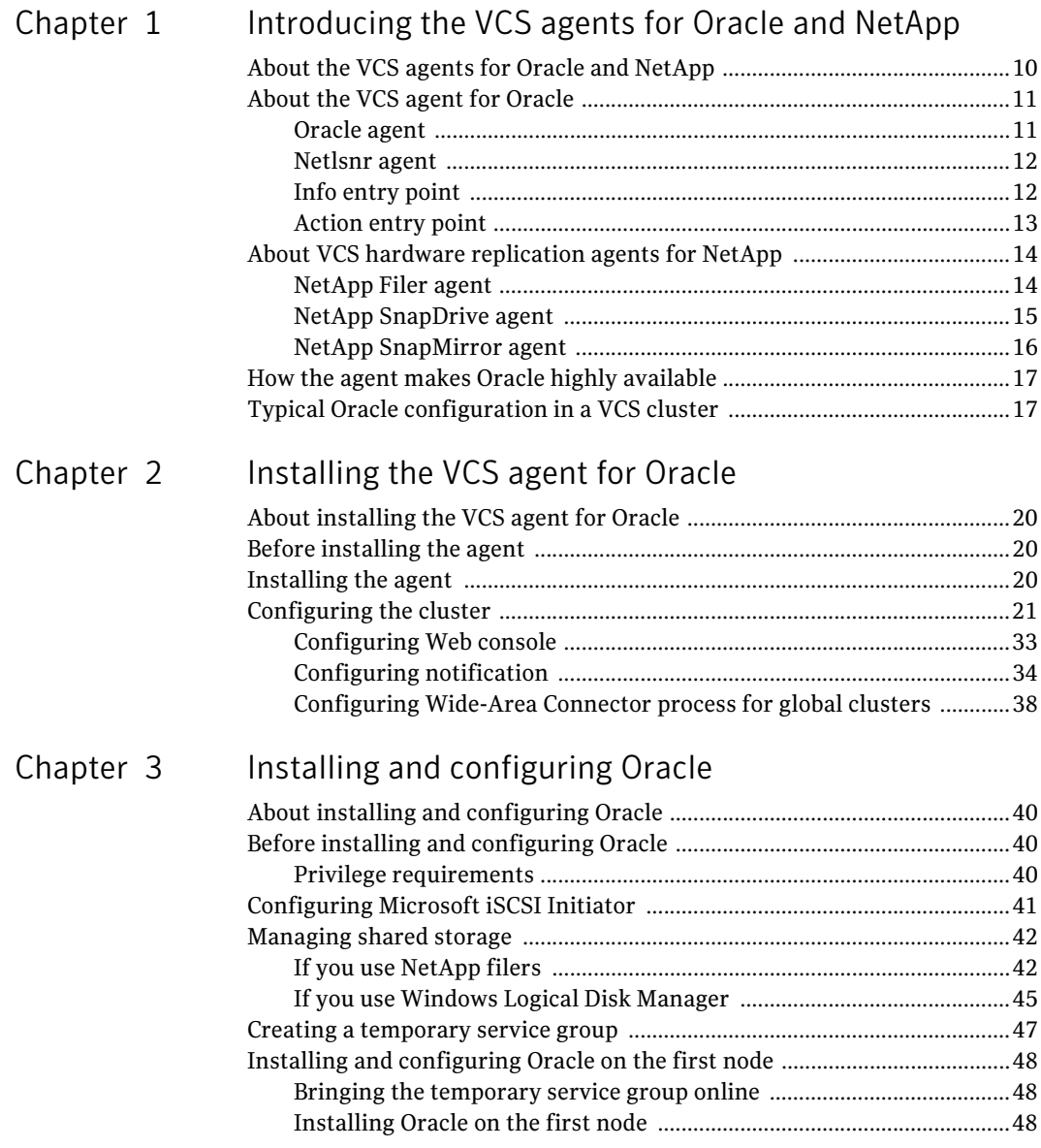

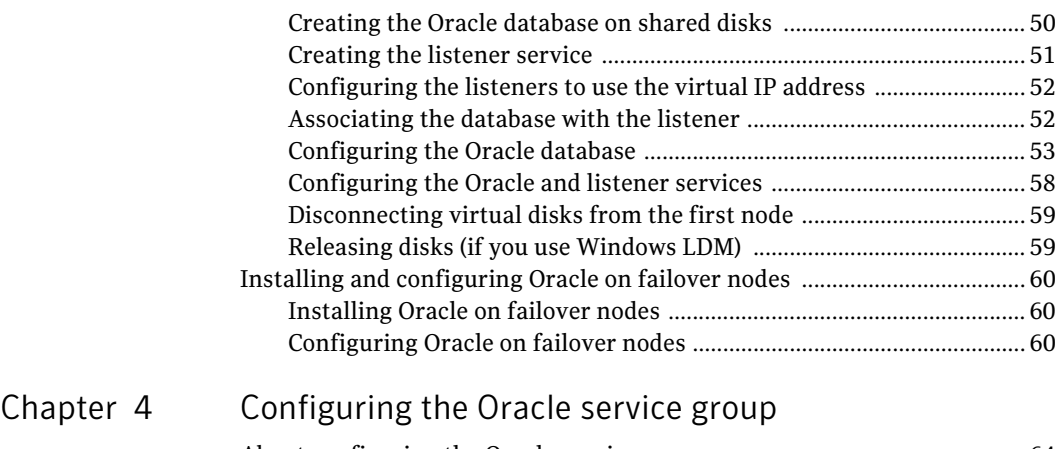

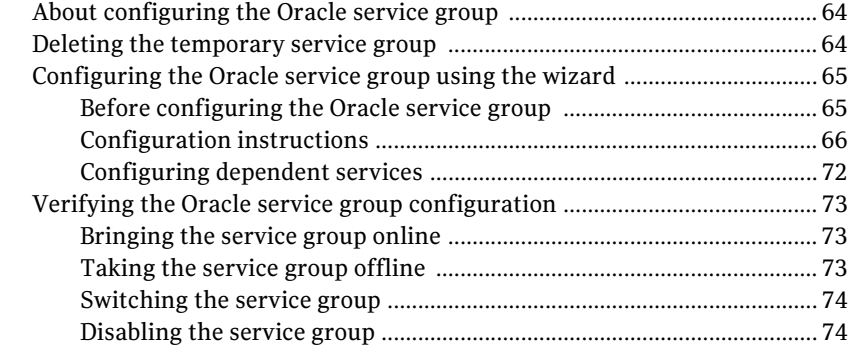

## [Chapter 5 Administering the Oracle service group](#page-76-0)

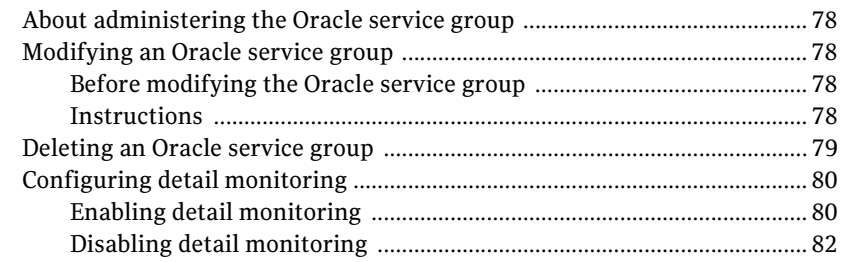

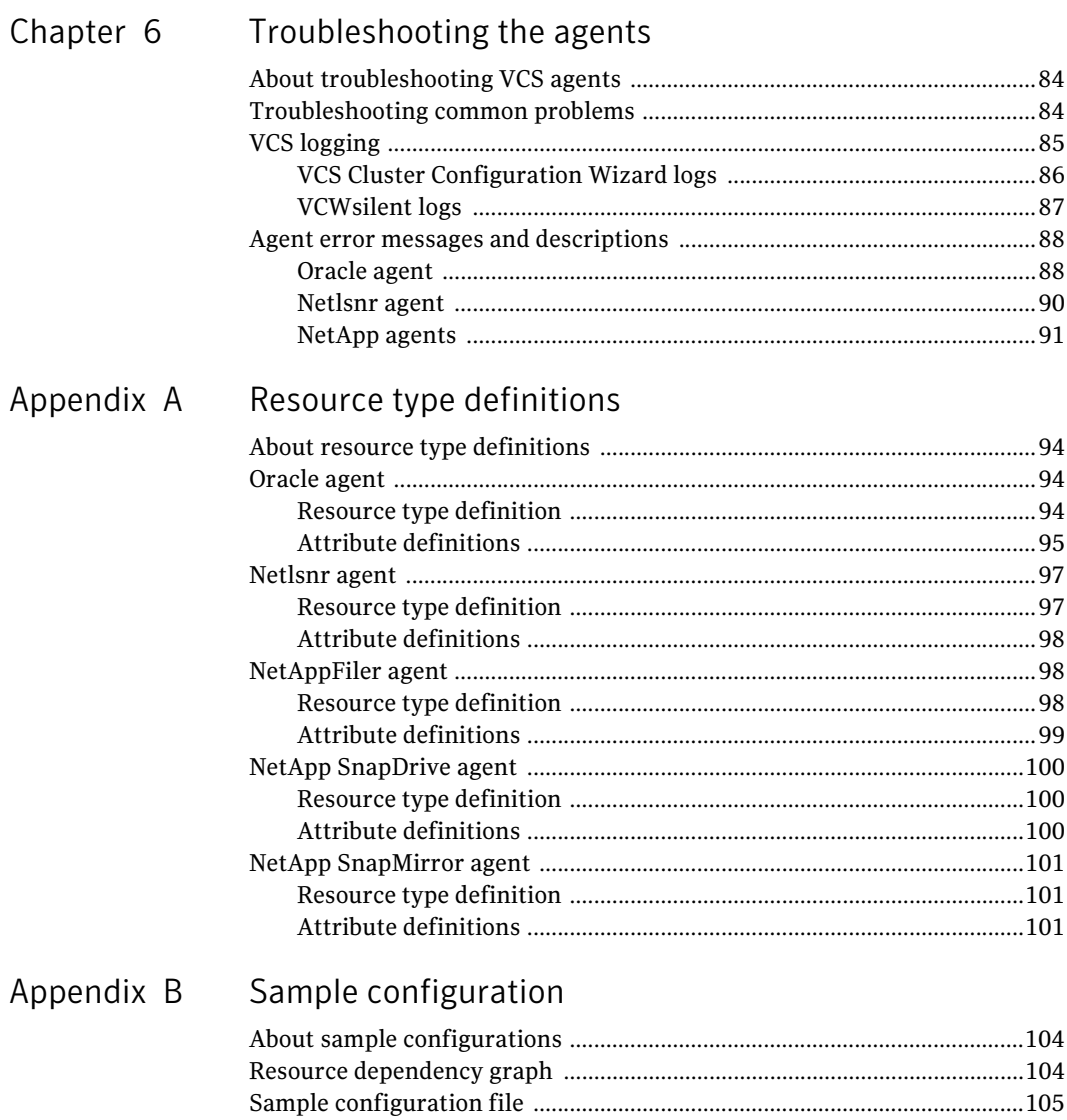

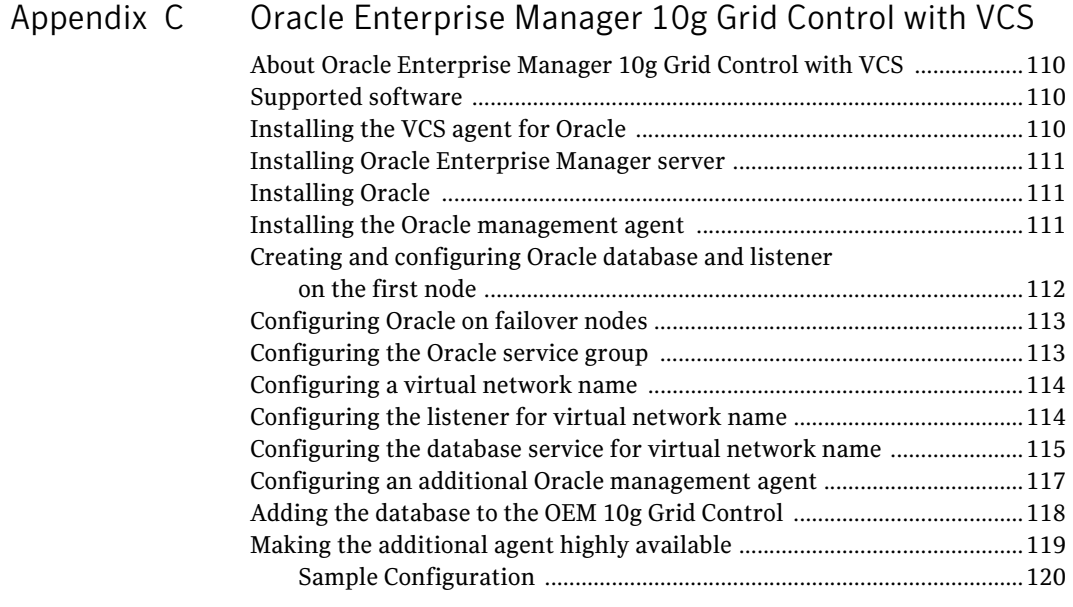

Inde[x](#page-122-0) <sup>123</sup>

# Chapter

# <span id="page-8-0"></span>Introducing the VCS agents for Oracle and NetApp

This chapter contains the following topics:

- ["About the VCS agents for Oracle and NetApp" on page](#page-9-0) 10
- ["About the VCS agent for Oracle" on page](#page-10-0) 11
- ["About VCS hardware replication agents for NetApp" on page](#page-13-0) 14
- ["How the agent makes Oracle highly available" on page](#page-16-0) 17
- ["Typical Oracle configuration in a VCS cluster" on page](#page-16-1) 17

# <span id="page-9-0"></span>About the VCS agents for Oracle and NetApp

The Veritas Cluster Server (VCS) agent for Oracle provides high availability to Oracle in a VCS environment. The VCS agent for Network Appliance (NetApp) SnapMirror enables configuring NetApp filers in a VCS environment. Both the agents work together to provide high availability for Oracle, in environments that use Network Appliance filers for shared storage.

In a typical configuration, the agents are installed on each node in the cluster. The nodes are connected to the NetApp filers through a dedicated (private) storage network. VCS nodes are physically attached to the Network Appliance filer via an ethernet cable supporting iSCSI or Fibre Channel (FC) as the transport protocol.

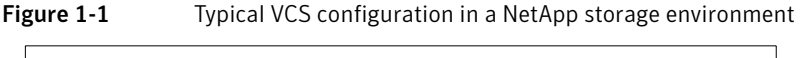

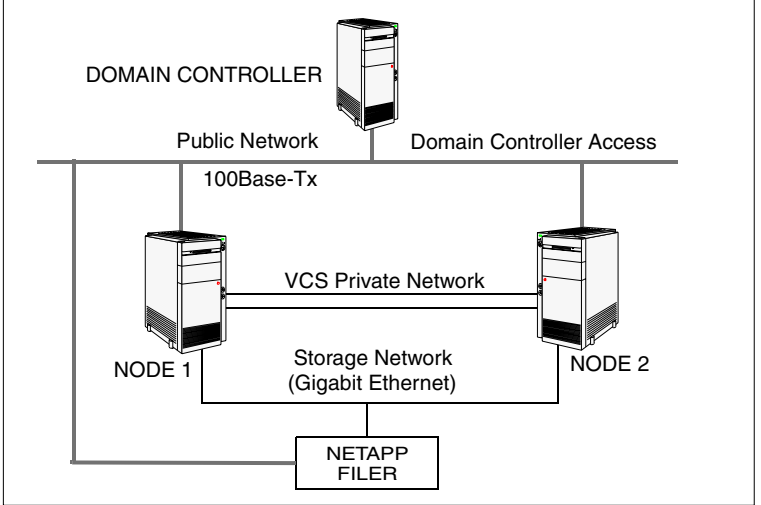

This chapter provides an overview of the agents. For more information about the agents, including their resource type definitions and attribute definitions, see [Appendix A, "Resource type definitions" on page 93](#page-92-1).

## <span id="page-10-0"></span>About the VCS agent for Oracle

The VCS Database agent for Oracle monitors the Oracle database and listener services, brings them online, and takes them offline.

The package contains two VCS agents:

- The Oracle agent, which monitors the Oracle database services.
- The Netlsnr agent, which monitors the listener services.

Both agents work together to provide high availability for Oracle.

#### <span id="page-10-1"></span>Oracle agent

The Oracle agent monitors the database processes. The agent brings the Oracle database services online, monitors their status, and takes them offline. Specific agent operations include:

- Online–Starts the Oracle service.
- Offline–Stops the Oracle service. The operation also stops all the services that are dependent on the Oracle service.
- Monitor–Verifies the status of Oracle services. The agent provides two levels of application monitoring: basic and detail.
	- Basic monitoring: The agent queries the Service Control Manager (SCM) to verify that Oracle services are continuously active.
	- Detail monitoring: The agent runs a SQL script to verify the status of the database. Detail monitoring is optional. It updates a temporary table in the Oracle database to verify the availability of the database instance. See ["Configuring detail monitoring" on page](#page-79-2) 80 for instructions on configuring detail monitoring for an Oracle database.
- Clean-Forcibly stops the Oracle database.
- Info-Provides static and dynamic information about the state of the database. See ["Info entry point" on page](#page-11-1) 12 for more information.
- Action–Performs predefined actions on a resource. See "Action entry point" [on page](#page-12-0) 13 for more information.

12 Introducing the VCS agents for Oracle and NetApp About the VCS agent for Oracle

#### <span id="page-11-0"></span>Netlsnr agent

The Netlsnr agent monitors the listener process. The agent controls the listener for the database. The listener is a server process that listens to incoming client connection requests and manages traffic to the database.

The Netlsnr agent brings the listener services online, monitors their status, and takes them offline. Specific agent operations include:

- Online–Starts the listener service.
- Offline–Stops the listener service.
- Monitor–Oueries the SCM for the status of the listener service.
- Clean–Forcibly stops the listener service.

#### <span id="page-11-1"></span>Info entry point

The Info entry point provides static and dynamic information about the state of the database.

The entry point retrieves the following static information:

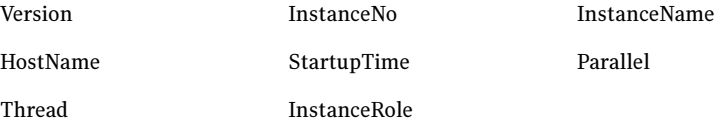

The entry point retrieves the following dynamic information:

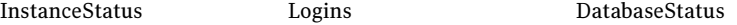

#### ShutdownPending

You can add additional attributes by adding  $sq1$  statements to the file %VCS\_HOME%\bin\Oracle\scripts\info\db\_info.sql.

#### For example:

```
select 'static:HostName:'||host_name from v$instance;
select 'dynamic:ShutdownPending:'||shutdown_pending from 
v$instance;
```
The format of the selected record must be as follows: *attribute\_type*:userkey\_name:userkey\_value

The variable *attribute\_type* can take the value static and/or dynamic.

#### <span id="page-12-0"></span>Action entry point

The Action entry point enables you to perform predefined actions on a resource.

To perform an action on a resource, type the following command:

C:\> **hares -action <res> <token> [-actionargs <arg1> ...] [-sys <system>] [-clus <cluster>]**

[Table 1-1](#page-12-1) includes the actions that the agent supports.

| <b>Token for Action</b> | <b>Description</b>                                                                                                    |
|-------------------------|----------------------------------------------------------------------------------------------------|
| <b>DBRestrict</b>       | Changes the database session to enable the RESTRICTED<br>mode.                                                                |
| <b>DBUndoRestrict</b>   | Changes the database session to disable the RESTRICTED<br>mode.                                                               |
| <b>DBSuspend</b>        | Suspends a database.                                                                                                    |
| <b>DBResume</b>         | Resumes a suspended database.                                                                                                 |
| <b>DBOuiesce</b>        | Places the database into a quiesced state.                                                                                    |
|                         | <b>Note:</b> You must set the <i>resource manager plan</i> parameter<br>and restart the database before quiescing a database. |
| <b>DBUnQuiesce</b>      | Restores the database from a quiesced state to a normal<br>operation state.                                                   |

<span id="page-12-1"></span>Table 1-1 Actions supported by Oracle agent

You can also add custom actions for the agent. For further information, refer to the Veritas Cluster Server Agent Developer's Guide.

# <span id="page-13-0"></span>About VCS hardware replication agents for NetApp

The VCS enterprise agent for Network Appliance provides failover support and recovery in environments employing Network Appliance filers for storage and SnapMirror for replication. The agent monitors and manages the state of replicated filer devices and ensures that at a time only one system has safe and exclusive access to the configured devices.

The agent can be used in local clusters, single VCS replicated data clusters, and multi-cluster environments set up using the VCS Global Cluster Option. The package contains three agents; each agent is described in subsequent sections:

- NetAppFiler agent–Monitors the state of the filer.
- NetAppSnapDrive agent–Connects and disconnects virtual disks (LUNs) using the iSCSI or the FC protocol.
- NetAppSnapMirror agent–Determines the role of the filer volumes with respect to replication and promotes a read-only snapmirrored volume to a read-write source volume during a wide-area failover.

#### <span id="page-13-1"></span>NetApp Filer agent

The NetApp Filer agent monitors the state of the filer device. The agent is represented by the NetAppFiler resource type in VCS. NetAppFiler resources are persistent, meaning that they are not brought online or taken offline.

#### Agent operation

■ Monitor–Verifies the state of the filer attached to the host by sending an ICMP ping command to the filer. If the filer does not respond, the agent reports the state of the filer as faulted.

#### <span id="page-14-0"></span>NetApp SnapDrive agent

The NetApp SnapDrive agent monitors, connects, and disconnects filer volumes. The agent can be configured to use the iSCSI or the FC protocol.

#### Agent operations

- Online–Connects a virtual disk (LUN) using an iSCSI or FC Initiator. The agent presents the LUN as a locally-attached drive to the host. The agent also removes LUN-host mappings made before the online operation.
- Offline–Disconnects the virtual disk (LUN) from the host.
- Monitor–Verifies that the specified virtual disk (LUN) is connected to the host.
- Open–Verifies that there is connectivitiv to the filer. It also checks that the VCS Helper service is running with the same privileges as the SnapDrive service.
- Clean–Attempts to forcibly disconnect a virtual disk (LUN).

#### <span id="page-15-0"></span>NetApp SnapMirror agent

The NetApp SnapMirror agent monitors the replication state of filer devices. When a failover occurs, the agent reverses the direction of replication.

#### Agent operations

■ Online–If the state of the local filer device is source, the agent creates a lock file to indicate that the resource can come online. This effectively makes the devices writable for the application.

If the state of the local filer is SNAPMIRRORED, the agent attempts to reverse the direction of replication by changing the state of the local filer to SOURCE and that of the original source to SNAPMIRRORED.

If the original source filer is down, the agent performs a mirror breakoff to enable local write access, if the filer is not already broken off. If the original source returns to life, you must re-synchronize the data manually. The Online entry point touches a lock file if Read Write access is enabled successfully.

- Offline–Removes the lock file. The agent does not perform any filer operations because an offline entry point does not necessarily indicate an intention to give up the devices.
- Monitor—Verifies the lock file exists. If the lock file exists, the monitor entry point reports the status of the resource as online. If the lock file does not exist, the monitor entry point reports the status of the resource as offline.
- Open–Removes the lock file, thereby preventing potential concurrency violation if the group fails over to another node.

Note: The agent does not remove the lock file if the agent was started after an hastop -force command.

■ Clean–Removes the lock file. No filer operations are performed since offlining this resource is no indication of a pending role swap.

# <span id="page-16-0"></span>How the agent makes Oracle highly available

In the basic monitoring mode, the database agent for Oracle detects a failure if the database or a listener service is not running. In the detail monitoring mode, the agent detects failure if a preconfigured SQL script cannot execute or access the database or if the listener service is not running.

The detail monitoring interval can be defined using the IndepthMonitorCount attribute. See [Appendix A, "Resource type definitions" on page 93](#page-92-1) for more information.

When the agent detects a failure, the Oracle service group switches to the next available system listed in the service group's SystemList attribute. VCS starts the configured Oracle and listener services on the new system, thus ensuring high availability for the Oracle services and data.

## <span id="page-16-1"></span>Typical Oracle configuration in a VCS cluster

In a typical configuration, VCS is configured in a two-node cluster (System 1 and System 2). Oracle is installed on both systems, and the data to be used by Oracle is installed on shared storage. The VCS Database agent for Oracle is installed on both systems.

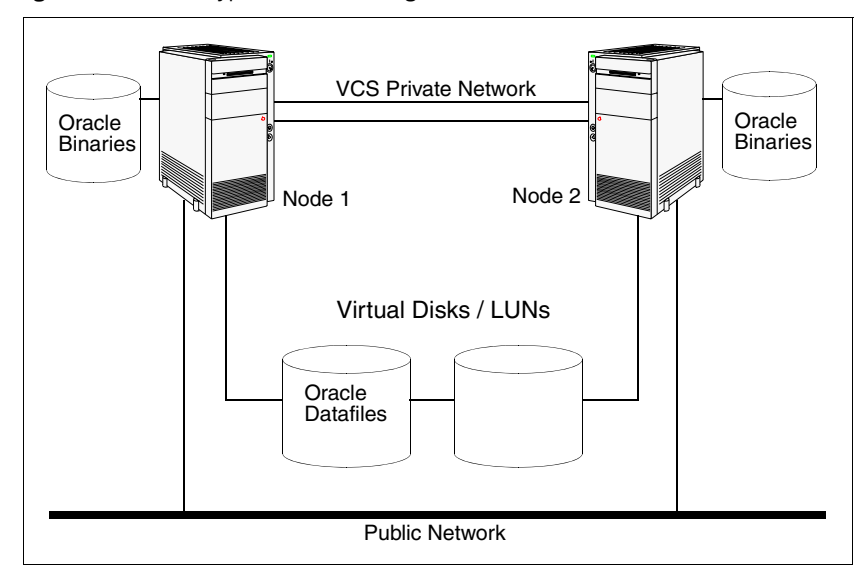

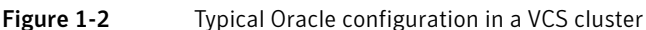

18 Introducing the VCS agents for Oracle and NetApp Typical Oracle configuration in a VCS cluster

# Chapter 2

# <span id="page-18-0"></span>Installing the VCS agent for Oracle

This chapter contains the following topics:

- ["About installing the VCS agent for Oracle" on page](#page-19-0) 20
- ["Before installing the agent" on page](#page-19-1) 20
- ["Installing the agent" on page](#page-19-2) 20
- ["Configuring the cluster" on page](#page-20-0) 21

# <span id="page-19-0"></span>About installing the VCS agent for Oracle

This chapter describes how to install the VCS database agent for Oracle and then configure the cluster. Follow these instructions if you did not install the agent while installing VCS.

# <span id="page-19-1"></span>Before installing the agent

- Verify that you have VCS installed on all cluster nodes. Refer to the Veritas Cluster Server Installation and Upgrade Guide for instructions.
- Verify that you have Local Administrator privileges on the node where you are installing the agent.

## <span id="page-19-2"></span>Installing the agent

Complete these steps to install the VCS database agent for Oracle on a cluster node. Repeat these steps on all systems on which you wish to configure Oracle.

#### To install the agent

- 1 Start the installer for VCS. In the Add/Remove Programs window, click **VCS** 5.1 for Windows and click Change.
- 2 In the VCS for Windows dialog box, choose the **Add or Remove** option and click Next.
- 3 In the VCS product options dialog box, click **Next**.
- 4 Check the Veritas Cluster Server Database Agent for Oracle check box and click Next.

The disk space required for the installation is displayed toward the bottom of the screen. When you add or remove an option, the total space changes.

5 The installer validates the system for prerequisites. After the system is accepted, click Next.

If a system is rejected, the Comments column displays the cause for rejecting the system. Highlight the system to view a detailed information about the failure in the Details box. Resolve the error, highlight the system from the list, and click Validate Again.

- 6 Review the summary of your selections and click **Update** to start the installation. The installer displays the status of installation.
- 7 After the installation is complete, review the installation report and click Next.

#### 8 Click Finish.

After the agent is successfully installed, proceed to configuring the cluster. See ["Configuring the cluster" on page 21](#page-20-0).

## <span id="page-20-0"></span>Configuring the cluster

After installing VCS using the product installer, set up the components required to run a cluster. The VCS Cluster Configuration Wizard (VCW) sets up the cluster infrastructure, including LLT and GAB, and configures Symantec Product Authentication Service in the cluster. The wizard also configures the ClusterService group, which contains resources for the Cluster Management Console (Single Cluster Mode), also referred to as the Web Console, notification, and global clusters.

- If you plan to set up a disaster recovery environment, configure the wide-area connector process for global clusters.
- If you plan to create a new user account for the VCS Helper service, you must have Domain Administrator privileges or belong to the Domain Account Operators group.
- When configuring a user account for the VCS Helper service, make sure that the user account is a domain user. The VCS HAD, which runs in the context of the local system built-in account, uses the VCS Helper Service user context to access the network. This account does not require domain admin privileges.
- In case of NetApp, the user account for the VCS Helper service must have administrative privileges on the NetApp filer.

#### To configure a VCS cluster

- 1 Start the VCS Cluster Configuration Wizard. Click Start > All Programs > Symantec > Veritas Cluster Server > Configuration Tools > Cluster Configuration Wizard.
- 2 Read the information on the Welcome panel and click **Next**.
- 3 On the Configuration Options panel, click Cluster Operations and click Next.

#### 22 Installing the VCS agent for Oracle Configuring the cluster

<span id="page-21-0"></span>4 On the Domain Selection panel, select or type the name of the domain in which the cluster resides and select the discovery options.

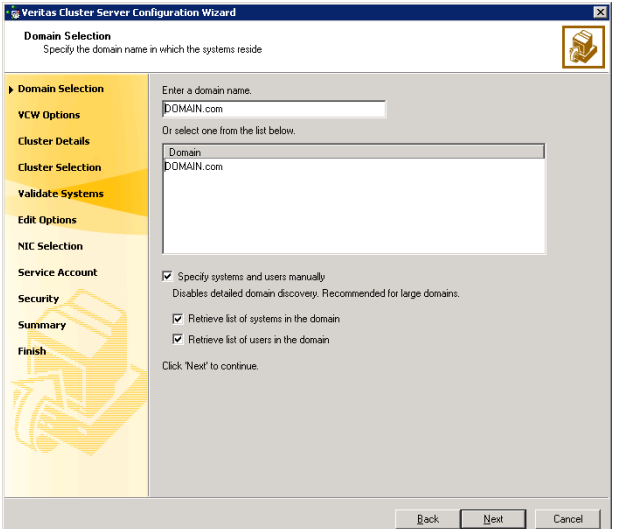

To discover information about all systems and users in the domain:

- Clear the Specify systems and users manually check box.
- Click Next.

Proceed to step [8 on page](#page-23-0) 24.

To specify systems and user names manually (recommended for large domains):

■ Check the Specify systems and users manually check box. Additionally, you may instruct the wizard to retrieve a list of systems and users in the domain by selecting appropriate check boxes.

■ Click Next.

If you chose to retrieve the list of systems, proceed to step [6 on page](#page-22-0) 23. Otherwise, proceed to the next step.

5 On the System Selection panel, type the name of each system to be added, click Add, and then click Next. Do not specify systems that are part of another cluster.

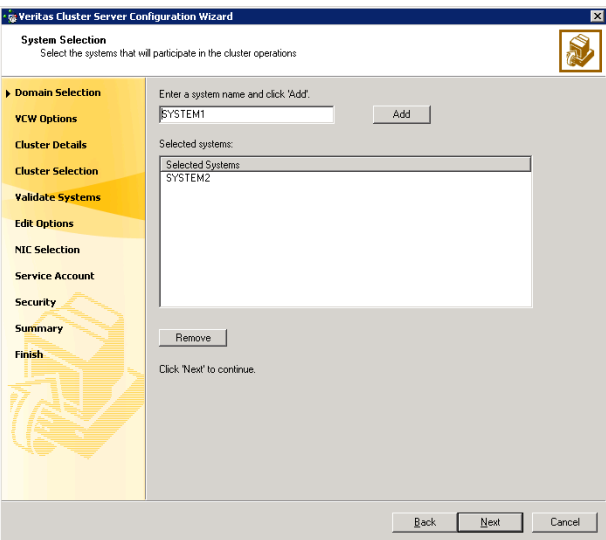

Proceed to step [8 on page](#page-23-0) 24.

<span id="page-22-0"></span>6 On the System Selection panel, specify the systems to form a cluster and then click Next. Do not select systems that are part of another cluster.

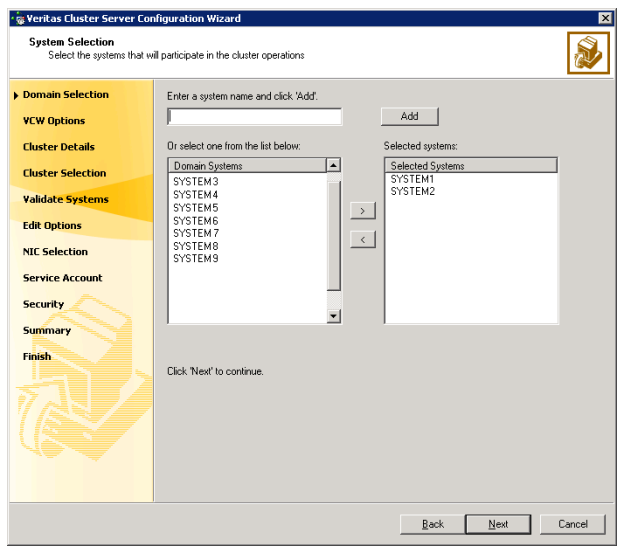

Enter the name of the system and click Add to add the system to the Selected Systems list, or click to select the system in the Domain Systems list and then click the > (right-arrow) button.

7 The System Report panel displays the validation status, whether Accepted or Rejected, of all the systems you specified earlier.

A system can be rejected for any of the following reasons:

- System is not pingable.
- WMI access is disabled on the system.
- Wizard is unable to retrieve the system architecture or operating system.
- VCS is either not installed on the system or the version of VCS is different from what is installed on the system on which you are running the wizard.

Click on a system name to see the validation details. If you wish to include a rejected system, rectify the error based on the reason for rejection and then run the wizard again.

Click Next to proceed.

- <span id="page-23-0"></span>8 On the Cluster Configuration Options panel, click Create New Cluster and click Next.
- <span id="page-23-1"></span>9 On the Cluster Details panel, specify the details for the cluster and then click Next.

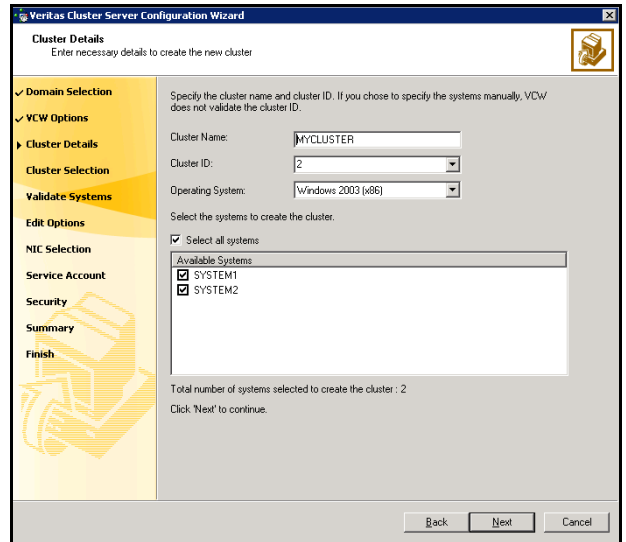

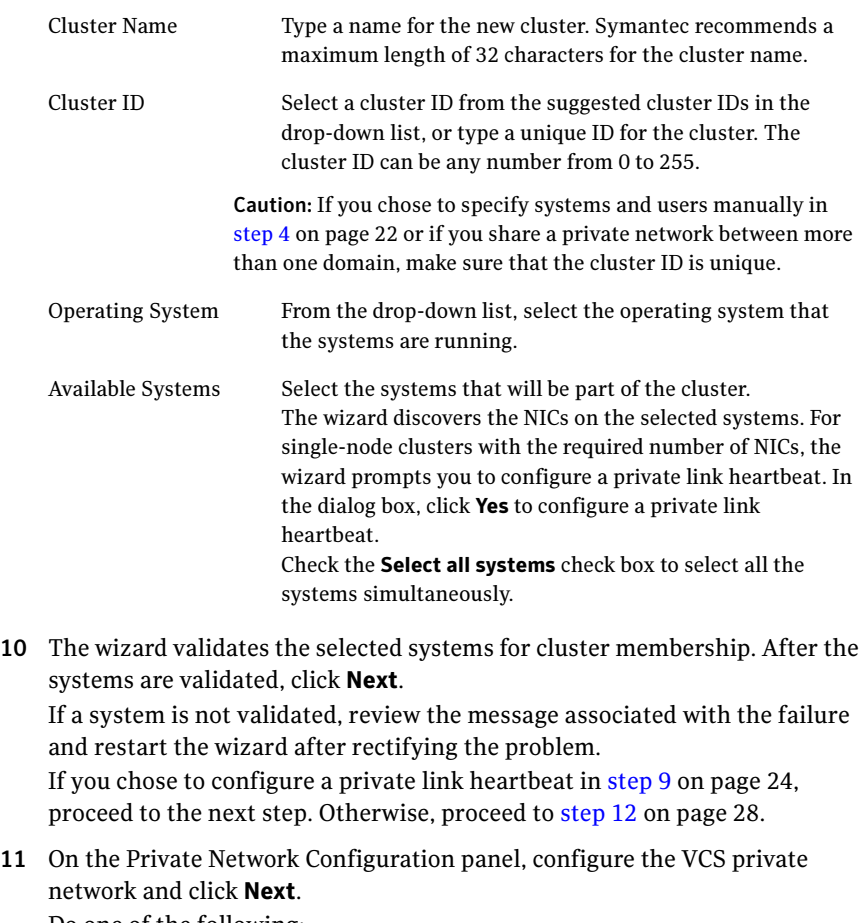

Do one of the following:

- . .<br>Veritas Cluster Server Configuration Wizard **Private Network Configuration** S, Select NICs for private network communication Select two adapters (NICs) on each system for the private network. VCW configures the LLT<br>service on the selected NICs. Momain Selection Configure LLT over UDP  $\checkmark$  VCW Options Port number for Link1: 50000 **Z Cluster Details** Port number for Link2:  $50001$ ✓ Cluster Selection v Validate Systems **O** SYSTEM1 De Million<br>□ New public<br>□ New public<br>□ New udpcon1  $\sqrt{E}$ dit Options NIC Selection **DE MARINE**<br> **SYSTEM2**<br> **DE MARINE**<br> **DE MARINE** ó1 **Service Account** Security Low Priority Summary Finish Name: VMware Accelerated AMD PCNet Adapter<br>Adapter Type: Ethernet 802.3<br>Manufacturer: VMware, Inc.<br>MAC Address: 00:00:29:22:34:85 Ê 군  $|\cdot|$ Click 'Next' to continue Back Next Cancel
- To configure the VCS private network over Ethernet

■ Select the check boxes next to the two NICs to be assigned to the private network.

Symantec recommends reserving two NICs exclusively for the private network. However, you could lower the priority of one NIC and use the low-priority NIC for public and private communication.

- If you have only two NICs on a selected system, it is recommended that you lower the priority of at least one NIC that will be used for private as well as public network communication. To lower the priority of a NIC, right-click the NIC and select Low Priority from the pop-up menu.
- If your configuration contains teamed NICs, the wizard groups them as "NIC Group #N" where "N" is a number assigned to the teamed NIC. A teamed NIC is a logical NIC, formed by grouping several physical NICs together. All NICs in a team have an identical MAC address. Symantec recommends that you do not select teamed NICs for the private network.

The wizard will configure the LLT service (over Ethernet) on the selected network adapters.

■ To configure the VCS private network over the User Datagram Protocol (UDP) layer

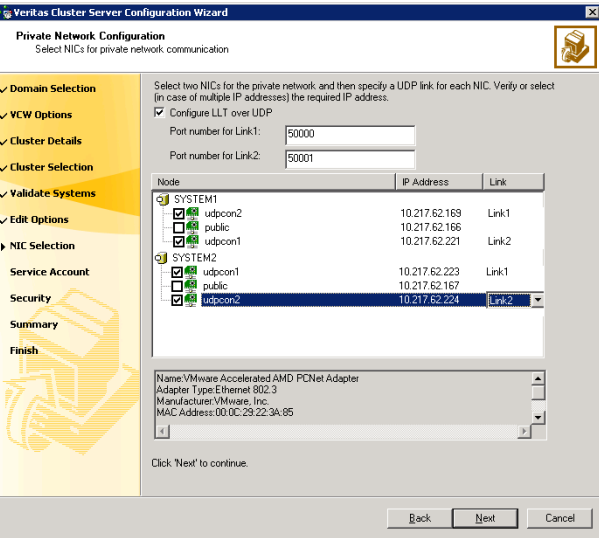

- Check the **Configure LLT over UDP** check box.
- Specify a unique UDP port in the **Port number for Link1** and **Port** number for Link2 fields. You can use ports in the range 49152 to 65535. The default ports numbers are 50000 and 50001 respectively.
- Select the check boxes next to the two NICs to be assigned to the private network. Symantec recommends reserving two NICs exclusively for the VCS private network.
- For each selected NIC, verify the displayed IP address. If a selected NIC has multiple IP addresses assigned, double-click the field and choose the desired IP address from the drop-down list. Each IP address can be in a different subnet. The IP address is used for the VCS private communication over the

specified UDP port.

■ For each selected NIC, double-click the respective field in the Link column and choose a link from the drop-down list. Specify a different link (Link1 or Link2) for each NIC. Each link is associated with a UDP port that you specified earlier.

The wizard will configure the LLT service (over UDP) on the selected network adapters. The specified UDP ports will be used for the private network communication.

<span id="page-27-0"></span>12 On the VCS Helper Service User Account panel, specify the name of a domain user for the VCS Helper Service. The VCS HAD, which runs in the context of the local system built-in account, uses the VCS Helper Service user context to access the network. This account does not require domain admin privileges.

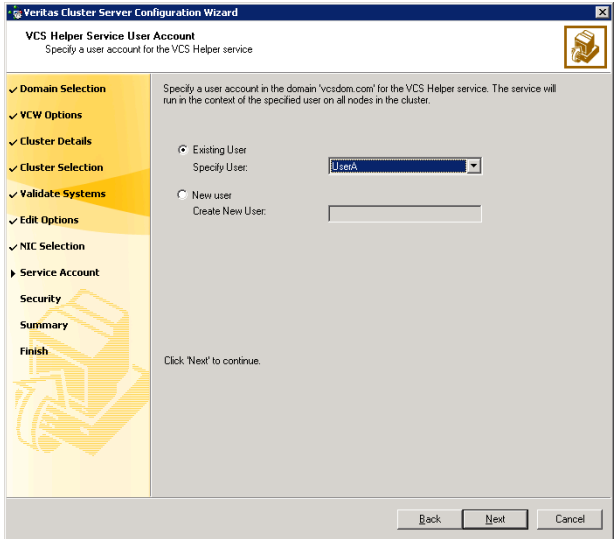

- To specify an existing user, do one of the following:
	- Click **Existing user** and select a user name from the drop-down list,
	- If you chose not to retrieve the list of users in step [4 on page](#page-21-0) 22, type the user name in the Specify User field, and then click Next.
- To specify a new user, click **New user** and type a valid user name in the Create New User field, and then click Next.

Do not append the domain name to the user name; do not type the user name as DOMAIN\user or user@DOMAIN.

- In the Password dialog box, type the password for the specified user and click OK, and then click Next.
- 13 On the Configure Security Service Option panel, specify security options for the cluster and then click **Next**. Do one of the following:

■ To use the single sign-on feature

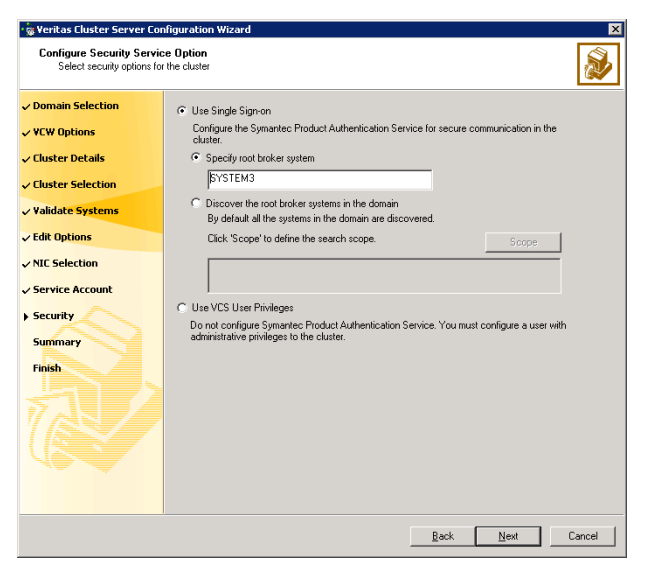

■ Click Use Single Sign-on. In this mode, VCS uses SSL encryption and platform-based authentication. The VCS engine (HAD) and Veritas Command Server run in secure mode.

For more information about secure communications in a cluster, see the Veritas Storage Foundation and High Availability Solutions Quick Start Guide for Symantec Product Authentication Service.

If you know the name of the system that will serve as the root broker, click Specify root broker system, type the system name, and then click Next.

If you specify a cluster node, the wizard configures the node as the root broker and other nodes as authentication brokers. Authentication brokers reside one level below the root broker and serve as intermediate registration and certification authorities. These brokers can authenticate clients, such as users or services, but cannot authenticate other brokers. Authentication brokers have certificates signed by the root.

If you specify a system outside of the cluster, make sure that the system is configured as a root broker; the wizard configures all nodes in the cluster as authentication brokers.

■ If you want to search the system that will serve as root broker, click Discover the root broker systems in the domain and click Next. The wizard will discover root brokers in the entire domain, by default.

■ If you want to define a search criteria, click **Scope**. In the Scope of Discovery dialog box, click **Entire Domain** to search across the domain, or click Specify Scope and select the Organization Unit from the Available Organizational Units list, to limit the search to the specified organization unit. Use the Filter Criteria options to search systems matching a certain condition. For example, to search for systems managed by a user Administrator, select Managed by from the first drop-down list, is (exactly) from the second drop-down list, type the user name Administrator in the adjacent field, click Add, and then click OK. [Table 2-1](#page-29-0) contains some more examples of search criteria.

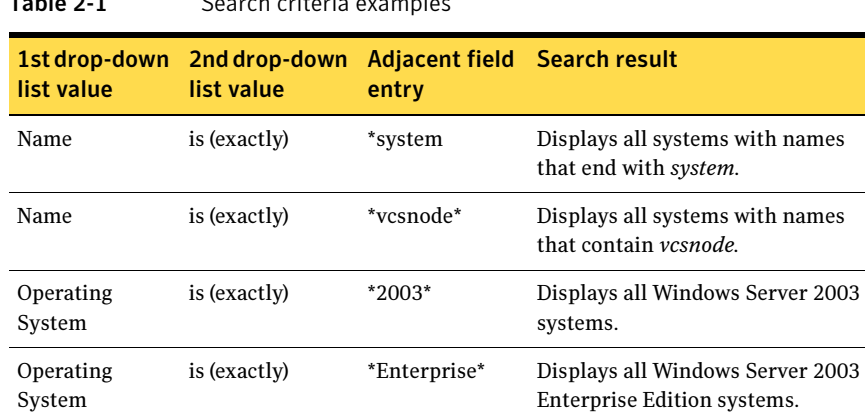

<span id="page-29-0"></span>Table 2-1 Search criteria examples

Operating System Version

> You can add multiple search criterion; the wizard will search for systems that match ALL the conditions specified.

is (exactly) 5.\* Displays all systems whose

operating system version is 5.x, where x could be 0, 1, 2, etc.

■ Click **Next**. The wizard discovers and displays a list of all the root brokers. Click to select a system that will serve as the root broker and then click Next.

If the root broker is a cluster node, the wizard configures the other cluster nodes as authentication brokers. If the root broker is outside the cluster, the wizard configures all the cluster nodes as authentication brokers.

■ To use VCS user privilege:

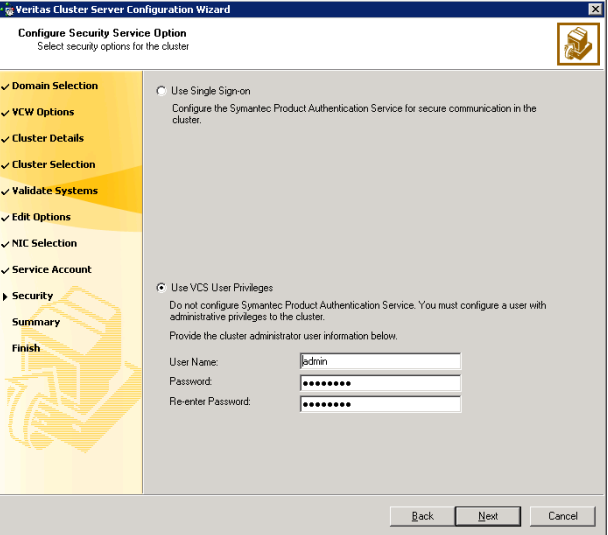

#### ■ Click Use VCS User Privileges.

The default user name for the VCS administrator is *admin* and the default password is *password*. Both are case-sensitive. You can accept the default user name and password for the VCS administrator account or type a new name and password. It is recommended that you specify a new user name and password. Use this account to log on to VCS using Cluster Management Console (Single Cluster Mode) or Web Console, when VCS is not running in secure mode.

- Click **Next**.
- 14 Review the summary information on the Summary panel, and click Configure. The wizard configures the VCS private network. If the selected systems have LLT or GAB configuration files, the wizard displays an informational dialog box before overwriting the files. In the dialog box, click OK to overwrite the files. Otherwise, click Cancel, exit the wizard, move the existing files to a different location, and rerun the wizard. The wizard starts running commands to configure VCS services. If an operation fails, click View configuration log file to see the log.
- 15 On the Completing Cluster Configuration panel, click **Next** to configure the ClusterService service group; this group is required to set up components for the Cluster Management Console (Single Cluster Mode) or Web Console, notification, and for global clusters.

To configure the ClusterService group later, click Finish. At this stage, the wizard has collected the information required to set up the cluster configuration. After the wizard completes its operations, with or without the ClusterService group components, the cluster is ready to host application service groups. The wizard also starts the VCS engine (HAD) and the Veritas Command Server at this stage.

Note: After configuring the cluster you must not change the names of the nodes that are part of the cluster. If you wish to change a node name, run this wizard to remove the node from the cluster, rename the system, and then run this wizard again to add the system to the cluster.

You are not required to configure the Cluster Management Console (Single Cluster Mode) or Web Console, for this HA environment. Refer to the Veritas Cluster Server Administrator's Guide for complete details on VCS Cluster Management Console (Single Cluster Mode), and the Notification resource. Although many of the operations through Cluster Manager (Java Console) can also take place through Cluster Management Console (Single Cluster Mode), this guide only provides instructions from the Java Console when VCS GUI procedures are required.

The GCO Option applies only if you are configuring a Disaster Recovery environment and are not using the Disaster Recovery wizard. The Disaster Recovery chapters discuss how to use the Disaster Recovery wizard to configure the GCO option.

16 On the Cluster Service Components panel, select the components to be configured in the ClusterService service group and click **Next**.

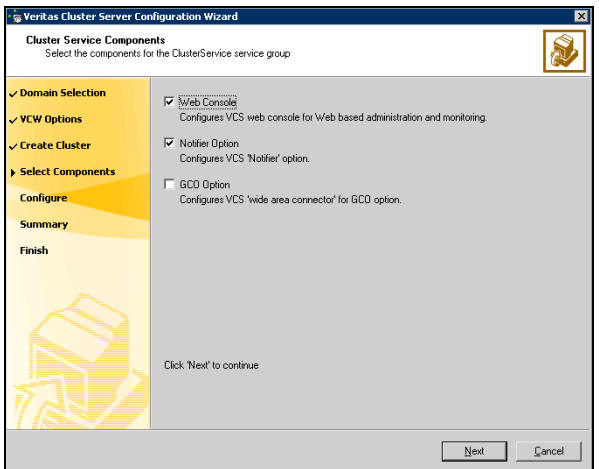

- Check the **Web Console** checkbox to configure the Cluster Management Console (Single Cluster Mode), also referred to as the Web Console. See ["Configuring Web console" on page](#page-32-0) 33.
- Check the **Notifier Option** checkbox to configure notification of important events to designated recipients. See ["Configuring notification" on page](#page-33-0) 34.

#### <span id="page-32-0"></span>Configuring Web console

This section describes steps to configure the VCS Cluster Management Console (Single Cluster Mode), also referred to as the Web Console.

#### To configure the Web console

1 On the Web Console Network Selection panel, specify the network information for the Web Console resources and click **Next**.

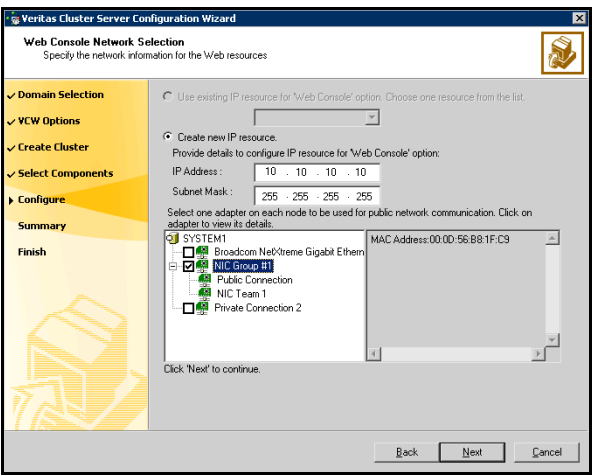

- If the cluster has a ClusterService service group configured, you can use the IP address configured in the service group or configure a new IP address for the Web console.
- If you choose to configure a new IP address, type the IP address and associated subnet mask.
- Select a network adapter for each node in the cluster. Note that the wizard lists the public network adapters along with the adapters that were assigned a low priority.
- 2 Review the summary information and choose whether you want to bring the Web Console resources online when VCS is started, and click **Configure**.

#### 34 Installing the VCS agent for Oracle Configuring the cluster

3 If you chose to configure a Notifier resource, proceed to: ["Configuring notification" on page](#page-33-0) 34. Otherwise, click Finish to exit the wizard.

#### <span id="page-33-0"></span>Configuring notification

This section describes steps to configure notification.

#### To configure notification

1 On the Notifier Options panel, specify the mode of notification to be configured and click Next.

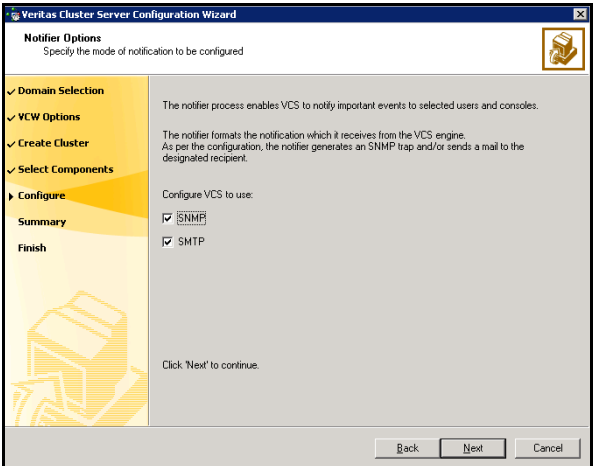

You can configure VCS to generate SNMP (V2) traps on a designated server and/or send emails to designated recipients in response to certain events.

2 If you chose to configure SNMP, specify information about the SNMP console and click Next.

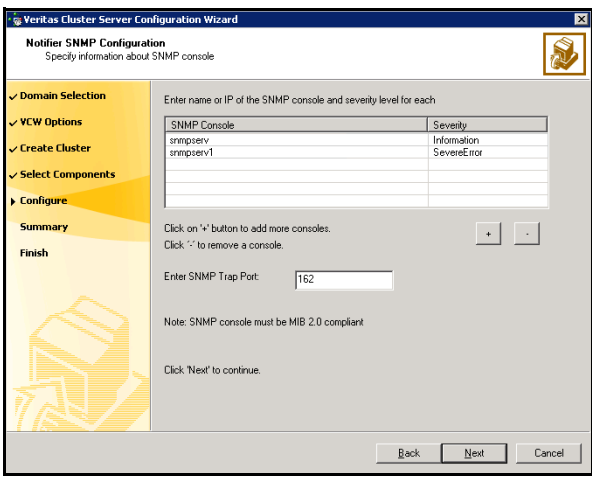

- Click a field in the SNMP Console column and type the name or IP address of the console. The specified SNMP console must be MIB 2.0 compliant.
- Click the corresponding field in the Severity column and select a severity level for the console.
- Click '**+'** to add a field; click '<sup>-</sup>' to remove a field.
- Enter an SNMP trap port. The default value is "162".

3 If you chose to configure SMTP, specify information about SMTP recipients and click Next.

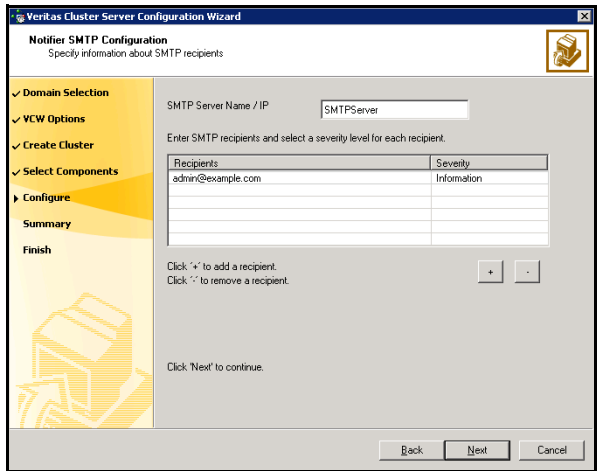

- Type the name of the SMTP server.
- Click a field in the Recipients column and enter a recipient for notification. Enter recipients as admin@example.com.
- Click the corresponding field in the Severity column and select a severity level for the recipient. VCS sends messages of an equal or higher severity to the recipient.
- Click **+** to add fields: click to remove a field.
4 On the Notifier Network Card Selection panel, specify the network information and click Next.

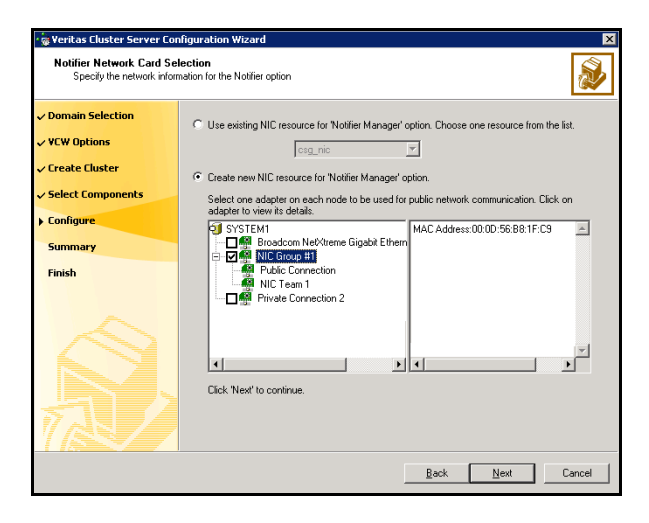

- If the cluster has a ClusterService service group configured, you can use the NIC resource configured in the service group or configure a new NIC resource for notification.
- If you choose to configure a new NIC resource, select a network adapter for each node in the cluster. The wizard lists the public network adapters along with the adapters that were assigned a low priority.
- 5 Review the summary information and choose whether you want to bring the notification resources online when VCS is started.
- 6 Click Configure.
- 7 Click Finish to exit the wizard.

## Configuring Wide-Area Connector process for global clusters

Configure the wide-are connector process only if you are configuring a disaster recovery environment.

#### To configure the wide-area connector process for global clusters

1 On the GCO Network Selection panel, specify the network information and click Next.

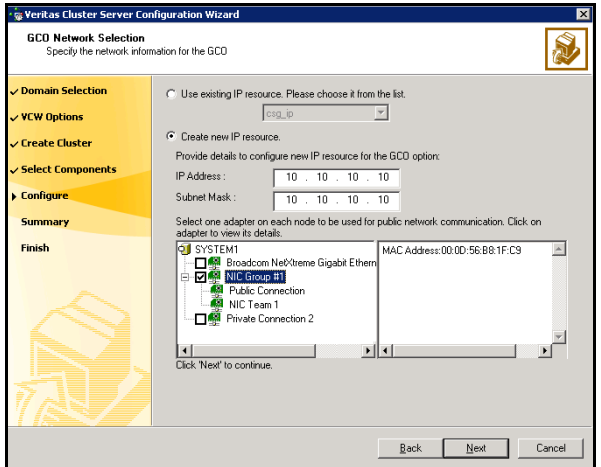

- If the cluster has a ClusterService service group configured, you can use the IP address configured in the service group or configure a new IP address.
- If you choose to configure a new IP address, enter the IP address and associated subnet mask. Make sure that the specified IP address has a DNS entry.
- Select a network adapter for each node in the cluster. The wizard lists the public network adapters along with the adapters that were assigned a low priority.
- 2 Review the summary information and choose whether you want to bring the resources online when VCS starts and click Configure.
- 3 Click Finish to exit the wizard.

After configuring the cluster, proceed to installing and configuring Oracle in the cluster.

See [Chapter 3, "Installing and configuring Oracle" on page 39.](#page-38-0)

# Chapter

# <span id="page-38-0"></span>Installing and configuring **Oracle**

This chapter contains the following topics:

- ["About installing and configuring Oracle" on page](#page-39-0) 40
- ["Before installing and configuring Oracle" on page](#page-39-1) 40
- ["Configuring Microsoft iSCSI Initiator" on page](#page-40-0) 41
- ["Managing shared storage" on page](#page-41-0) 42
- ["Creating a temporary service group" on page](#page-46-0) 47
- ["Installing and configuring Oracle on the first node" on page](#page-47-0) 48
- ["Installing and configuring Oracle on failover nodes" on page](#page-59-0) 60

## <span id="page-39-0"></span>About installing and configuring Oracle

This chapter describes how to install and configure Oracle and its components in a VCS cluster.

The strategy for installing Oracle in a VCS cluster is aimed at ensuring that Oracle installation on all the nodes in the cluster is uniform. For specific instructions on how to install Oracle, see the Oracle documentation.

## <span id="page-39-1"></span>Before installing and configuring Oracle

- Verify all nodes have adequate resources to run Oracle and VCS.
- Verify that VCS is installed on all nodes in the cluster. Refer to the Veritas Cluster Server Installation and Upgrade Guide for installation steps.
- Verify you have run the VCS Cluster Configuration Wizard (VCW) to configure VCS on all nodes. See ["Configuring the cluster" on page](#page-20-0) 21.
- If using iSCSI, verify that the Microsoft iSCSI Initiator is configured to establish a persistent connection between the Network Appliance filer and the cluster nodes. See the Microsoft documentation for instructions.
- If using FC, verify that you install the NetApp FCP Attach Kit or Windows Host Utilities on all the cluster nodes. Refer to the NetApp documentation for more information.
- Create the required volumes or LUNs on the shared cluster disk groups before installing Oracle. See ["Managing shared storage" on page](#page-41-0) 42 for instructions.

## Privilege requirements

- Log on as domain administrator to install Oracle binaries.
- You must be a member of the Local Administrators group on all nodes on which Oracle will be installed.
- You must have write permissions for the Active Directory objects corresponding to these nodes.
- You must have write permissions on the DNS server to perform DNS updates.
- Domain Administrator or Account Operator privileges: if you plan to create a new user account for VCS Helper Service, you must have Domain Administrator privileges or belong to the Account Operators group. If you

plan to use an existing user account context for the VCS Helper Service, you must know the password for the user account.

■ The user account for the VCS Helper Service must be a domain user account and must be a member of the administrators group on the filers.

## <span id="page-40-0"></span>Configuring Microsoft iSCSI Initiator

The Microsoft iSCSI initiator enables communication between Windows systems and Network Appliance filers. The initiator uses the iSCSI protocol to present the filer volume as a local block device to the system.

#### To configure Microsoft iSCSI initiator

- 1 Make sure the Microsoft iSCSI Initiator software is installed on all cluster nodes. Refer to Microsoft documentation for further information.
- 2 Start the Microsoft iSCSI initiator. Double-click the Microsoft iSCSI Initiator icon from the desktop.
- 3 Click the Target Portals tab, if not already selected.
- 4 Click Add...
- 5 In the Add Target Portals dialog box, specify the IP address or the DNS name for the Network Appliance Filer and click OK.
- 6 Click the Available Targets tab and click Log On....
- 7 In the Log On to Target dialog box, verify the target portal name and select the Automatically restore this connection when the system reboots check box.
- 8 Click OK.
- 9 Click the **Persistent Target** tab to verify that the newly added target portal is listed under the Select a target box.
- 10 Click OK.

## <span id="page-41-0"></span>Managing shared storage

Create volumes or LUNs on the shared disks for the following:

- database files
- control files
- log files, including the redo logs, archive logs, background dump dest (bdump), core\_dump\_dest (cdump), and user\_dump\_dest (udump) files
- Flash Recovery Area and the Archiving location

The Oracle background\_dump\_dest (bdump), core\_dump\_dest (cdump), and user dump dest (udump) files must be on the same volume or LUN as that of the redo logs.

For example, you could create the following volumes or LUNs to manage your Oracle database and logs:

- INST1\_DATA\_FILES: contains the Oracle system data files (including the master, model, msdb, and tempdb databases)
- INST1\_REGREP\_VOL: contains the list of registry keys that must be replicated among cluster systems for the Oracle Service. Create a 100 MB (minimum recommended size) volume for this purpose
- INST1\_DB1\_VOL: contains the user database files
- INST1\_DB1\_LOG: contains the database log files (including redo logs, archive logs, background\_dump\_dest (bdump), core\_dump\_dest (cdump), and user dump dest (udump))

## If you use NetApp filers

Network Appliance manages data by creating volumes on physical disks. These volumes can further be divided into Logical Unit Numbers (LUNs). The LUNs are accessible from the cluster nodes, provided the nodes have Microsoft iSCSI Initiator and Network Appliance SnapDrive installed. If you plan to use Fibre Channel (FC) for connecting the LUNs, ensure that you install the NetApp FCP Attach Kit or Windows Host Utilities on all the cluster nodes.

Note: Symantec does not support volumes created using qtree.

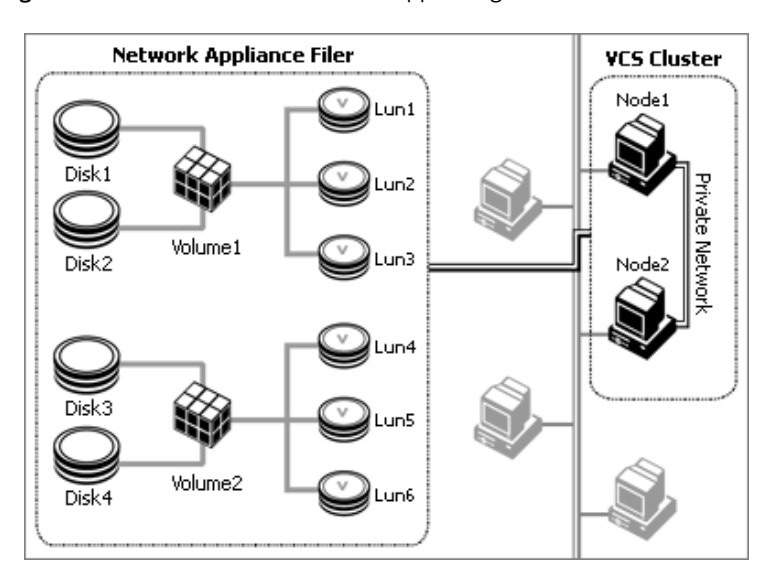

#### **Figure 3-1** VCS cluster in a NetApp storage environment

The VCS agent for Oracle requires the following LUNs to be created on the Network Appliance filer. These LUNs must be accessible from all cluster nodes. Perform the following tasks to create LUNs on the Network Appliance filer and to make them accessible from cluster nodes:

- Create volumes on the Network Appliance filer.
- Share the volumes.
- Create LUNs on the shared volumes.

Refer to Network Appliance documentation for instructions on performing these tasks.

#### Connecting virtual disks to the cluster node

Once the virtual disks are created on the Network Appliance filer, they must be connected (if not connected already) to the cluster nodes using Network Appliance SnapDrive.

#### To connect virtual disks to the cluster node

- 1 Start the Computer Management MMC on the cluster node where you want to connect the LUN. Click Start > All Programs > Administrative Tools > Computer Management.
- 2 From the left pane, expand Storage and double-click SnapDrive.
- 3 Right-click Disks and then click Connect Disk... to launch the Connect Disk wizard.
- 4 Click **Next** on the Welcome page.
- 5 Specify the path of the virtual disk that you wish to connect to the cluster node and then click Next.
- 6 Select Dedicated as the Virtual Disk Type and then click Next.
- 7 Click Assign a Drive Letter and then choose a drive letter from the drop-down list.
- 8 On the Select Initiator panel, specify the initiator(s) for the virtual disk and then click Next.
- 9 On the igroup Management Type panel, choose the option that allows SnapDrive to perform igroup management automatically and then click Next.
- 10 Click Finish to begin connecting the specified virtual disk to the cluster node.

### <span id="page-43-0"></span>Disconnecting virtual disks from the cluster nodes

#### To disconnect virtual disks

- 1 Start the Computer Management MMC on the cluster node where you want to disconnect the LUN. Click Start > All Programs > Administrative Tools > Computer Management.
- 2 From the left pane, expand **Storage** and double-click **SnapDrive**.
- 3 Double-click **Disks** to see the LUNs that are connected to the node.
- 4 Right-click the LUN you want to disconnect and then click Disconnect Disk....
- 5 In the Disconnect Disk alert box, click OK.

## If you use Windows Logical Disk Manager

If your configuration uses shared disks and volumes managed using Windows Logical Disk Manager (LDM), use the VCS DiskReservation (DiskRes) and Mount agents. Before configuring shared storage, review the resource types and attribute definitions of the Disk Reservation and Mount agents described in the Veritas Cluster Server Bundled Agents Reference Guide.

Perform the following tasks to create volumes and make them accessible from server farm nodes:

- Reserve disks. See ["Reserving disks" on page](#page-44-0) 45.
- Create volumes. See ["Creating volumes" on page](#page-45-0) 46.
- Mount volumes. See ["Mounting volumes" on page](#page-45-1) 46.

## About LDM support

The following restrictions apply in this release:

- Disk Reservation and Mount agents are supported on VCS only. These agents are not supported in an SFW storage environment.
- LDM support is available on Windows Server 2003 only.
- For using LDM, your storage devices must be configured to use SCSI-2 disk reservations. SCSI-3 is not supported.
- LDM support is not applicable for Disaster Recovery configurations. Currently only HA configurations are supported.

## <span id="page-44-0"></span>Reserving disks

Complete the following steps to reserve the disks on the node on which you are going to install Oracle.

#### To reserve the disks

1 To display all the disks, type the following on the command line:

C:\>havol -scsitest /l You will see a table that lists all the disks that are visible from the current system. Make a note of the disk numbers (Disk# column in the table). You will need it in the next step.

2 To reserve a disk, type the following on the command line:

C:\>havol -scsitest /RES:<disk #> For example, to reserve disk #4, type: C:\>havol -scsitest /RES:4

Make a note of the disk number and the corresponding signature. You will require these details to identify and reserve the disks while installing Oracle, and configuring the Oracle service group, on additional nodes in the cluster.

### <span id="page-45-0"></span>Creating volumes

Use the Windows Disk Management tool to verify that the disks are visible on the cluster nodes, and then create volumes on the reserved disks. After creating the required volumes on a node, rescan the disks on all the remaining nodes in the cluster.

Refer to Microsoft Windows documentation for more information about the Disk Management tool.

### <span id="page-45-1"></span>Mounting volumes

Use the Windows Disk Management tool to mount the volumes that you created earlier. After mounting the volumes on a cluster node, run the CHKDSK command and verify that there are no errors on the mounted volumes.

Make a note of the drive letters that you assign to the mounted volumes. Use the same drive letters while mounting these volumes on the remaining cluster nodes.

Refer to Microsoft Windows documentation for more information about the CHKDSK command and the Disk Management tool.

### <span id="page-45-3"></span>Releasing disks

To release a reserved disk, type the following on the command line:

```
C:\>havol -scsitest /REL:<disk #>
For example, to release disk 4, type:
C:\>havol -scsitest /REL:4
```
Make a note of the disk number and the corresponding signature. You will require these details to identify and reserve the disks.

### <span id="page-45-2"></span>Unassigning a drive letter

While installing an application on multiple nodes, you must first unassign drive letters and release the disks from one node, and then reserve the disks, mount the volumes using the same drive letters and then install the application on the failover node.

Complete these steps to unassign the drive letters from a node.

#### To unassign drive letter

1 Log in as Administrator.

2 Open Disk Management.

C:\> diskmgmt.msc

- 3 Right-click the partition or logical drive and click **Change Drive Letter and** Path.
- 4 In the Change Drive Letter and Paths dialog box, click the drive letter and click Remove.

Note: You must run Disk Management on all systems each time you add a shared disk. This ensures each disk has a valid signature written to it, and that the device paths and symbolic links are updated.

## <span id="page-46-0"></span>Creating a temporary service group

Create a temporary service group with an IP resource. Assign a virtual address to the IP resource. All the configured databases and listeners must use the same virtual IP address.

#### To create a temporary service group

- 1 From the Cluster Manager (Java Console), click **Edit > Add > Service Group...**, and complete the following in the Add Service Group dialog box:
	- Type a name for the service group in the Service Group name field.
	- Click the nodes (Use Ctrl click to select multiple nodes) from the Available Systems box and then click the right arrow to move the systems to the Systems for Service Group box.
	- Click OK.
- 2 To add an IP resource to the temporary service group, right-click the service group name, click **Add Resource...**, and complete the following in the Add Resource dialog box:
	- Type a name for the IP resource in the Resource name field.
	- Select IP from the Resource Type drop-down list.
	- Specify appropriate values for the **Address**, **SubNetMask**, and MACAddress attributes. For the MACAddress attribute, select the Per System option, and then choose the current node name from the drop-down list. The MACAddress attribute is always local; it is different for each system. You must specify a MACAddress for each node in the service group.
	- Check the **Enabled** check box and then click **OK**.

## <span id="page-47-0"></span>Installing and configuring Oracle on the first node

Perform the following installation and configuration tasks on the first node in the cluster. The strategy for installing Oracle into a VCS cluster is aimed at ensuring that installations on all cluster systems are uniform. This involves installing the Oracle binaries locally on each system and installing the Oracle control files, data files, log files, bdump, cdump, udump files, the flash recovery area and the archive location, on shared storage.

## <span id="page-47-1"></span>Bringing the temporary service group online

Bring the temporary service group online on the node on which you installing Oracle first. The IP address specified for the IP resource in the service group is used by all the configured databases and listeners.

Complete the following steps.

#### To bring the temporary service group online

- 1 From the Cluster Manager (Java Console), right-click the temporary service group name, click **Online** and then select the current node from the list. This is the cluster node on which you are installing Oracle first.
- 2 Click Yes on the prompt that confirms whether you wish to bring the service group online.

## Installing Oracle on the first node

Complete these steps to install Oracle. The installer screens and options may vary slightly for different versions of Oracle. Refer to the Oracle documentation for detailed installation steps.

While installing Oracle on the first node, note the following:

- Install the Oracle software program files on a local disk and the Oracle data files on shared storage. Install all log files, including redo logs, archive logs, bdump, cdump, and udump files on the same volume.
- Note the Oracle parameters while you install Oracle. For example, the database name, file locations, database credentials. You must use the same values for these parameters while installing Oracle on the remaining cluster nodes.
- The Oracle Home name and path should be the same on all the cluster nodes.
- Do not create the Oracle Starter database.

#### To install Oracle

- 1 Verify that the volumes or LUNs created for the Oracle database, control files, log files, bdump, cdump, udump files, flash recovery area, and archive location are mounted or connected on the node where you run the installer. See ["Managing shared storage" on page](#page-41-0) 42.
- 2 Insert the Oracle software disc in a drive connected to the node and run the Setup program.
- 3 Complete the following instructions depending on the version of Oracle: For Oracle 9i
	- From the browser menu, click Install/Deinstall Products.
	- Read the information in the Welcome panel and click **Next**.
	- In the File Locations dialog box, type or select a name and a path on the local disk, for the Oracle Home, and click **Next**. This will install the Oracle binaries on the local disk. Use the same Oracle Home name and path on all nodes.
	- In the Available Products panel, select the Oracle 9i Database option and click Next.
	- In the Installation Types panel, select the **Enterprise Edition** option and click Next.
	- In the Database Configuration panel, select the **Customized** or Software Only option and click Next. Select the Customized option if you want to migrate earlier databases to Oracle 9i.
	- If you chose the **Customized** option, then on the Database Identification panel, select or type a unique name and SID for the global database and click Next.

#### For Oracle 10g

- In the Available Products panel, select the **Oracle 10g Database** option and click Next.
- Choose the **Basic** or **Advanced** installation type. For Basic installation:
	- In the **Oracle Home Location** box, type or select a name and a path on the local disk for the Oracle Home. This installs the Oracle binaries on the local disk. Use the same Oracle Home name and path on all nodes.
	- Select Enterprise Edition.
	- Uncheck the Create Starter Database check box and click Next. For Advanced installation:
- Select the destination directory for the Oracle installation and click Next.
- Select Enterprise Edition and click Next.
- Select Do not create a starter database.
- 4 Follow the wizard instructions, select options as per your configuration, and complete the installation.

## Creating the Oracle database on shared disks

Create an Oracle database on the shared disk using the Oracle Database Configuration Assistant. You need to create the database only once, from the node on which you installed Oracle first. You do not need to repeat these steps on the remaining cluster nodes.

#### To create a database on a shared disks

- 1 Start the Database Configuration Assistant (Start > All Programs > Oracle-Oracle Home > Configuration and Migration Tools > Database Configuration Assistant). This launches the database installer.
- 2 In the Welcome panel, click **Next**.
- 3 In the Operation panel, select **Create a database** and click **Next**.
- 4 Complete the following instructions depending on the Oracle version. For Oracle 9i
	- In the Database Templates panel, select **New Database** and click **Next**.
	- In the Database Identification panel, specify the Global Database Name and SID in the respective fields.
	- Install the initialization file on the shared virtual disk. In the Initialization Parameters dialog box, click the File Locations tab. In the Initialization Parameter Filename box, enter a path on the shared virtual disk for the PFILE. If you create an SPFILE, in the Server Parameters Filename field, enter a path on the shared virtual disk for the SPFILE.

#### For Oracle 10g

- In the Database Templates panel, select the desired database template and click Next.
- In the Database Identification panel, specify the Global Database Name and SID in the respective fields.
- Choose to create the database on the shared disk.
- 5 Follow the wizard instructions and select other options as per your desired database configuration. Install the control files, data files, log files, bdump, cdump, and udump files on the shared disk.
	- On the Recovery Configuration panel, specify the Flash Recovery Area and the Archiving location on the shared disk.
	- On the Initialization Parameters panel, click **All Initialization** Parameters, then click Show All Parameters on the All Initialization Parameters window, and then specify the path for the background dump dest (bdump), core dump dest (cdump), and user dump dest (udump) files.
	- In the Database Storage panel, specify the locations of control files, data files, and redo log files. In the left pane, expand the Storage folder.
		- Enter a path on the shared disk for each control file. To do so, click Controlfile and click the General tab in the right pane. In the File Directory field, enter a path on the shared disk.
		- Enter a path on the shared disk for each data file. To do so, expand the **Datafiles** folder in the left pane. Select a data file, and click the General tab in the right pane. In the File Directory field, enter a path on the shared disk.
		- Enter a path on the shared disk for each redo log file. To do so, expand the **Redo Log Groups** folder in the left pane. Select a redo log group and click the **General** tab in the right pane. In the File Directory field, enter a path on the shared disk. The path for the redo log files must be the same as that of the bdump, cdump, and udump files, specified earlier.
		- Click Next.
- 6 Select the Create database and the Generate Database Creation Scripts options and click Finish.
- 7 Follow the wizard instructions and complete the installation.

## Creating the listener service

Create a listener service using the Net Configuration Assistant. Refer to the Oracle documentation for instructions.

Make a note of the listener name and port number you assign to the listener; you will need it in subsequent configuration tasks.

## Configuring the listeners to use the virtual IP address

In the file listener.ora file, change the host name to the virtual IP address that you created. This is the same IP address that you specified for the IP resource in the temporary service group.

#### To configure listeners to use the virtual IP address

- 1 From the Oracle Home, open the file listener.ora. Typically, the default location of the file listener.ora is *<ORACLE\_HOME>*\NETWORK\ADMIN\
- 2 Edit the entry in listener.ora as follows:

Replace HOST=*machine\_name* with HOST=*virtual\_IP\_address*

- 3 Save and close the listener.ora file.
- 4 Restart the listener service from the Services snap-in.

## Associating the database with the listener

Complete these steps to associate all the databases with the listeners. Before making these changes make a backup copy of the SPFILE.

### **Prerequisite**

Ensure that the initialization parameter file contains the following entries:

- SERVICE\_NAMES (the name of the database service)
- INSTANCE\_NAME (the name of the database instance)

These parameters are created during installation or database creation.

#### To associate the database with the listener

- 1 Configure a new attribute *listener alias*. The listener alias value should be unique; it should be different from the listener name. Run the following SQL commands.
	- Set the SID name. Type the following on the command prompt: C:\>set ORACLE\_SID=<SID NAME>
	- Log on to the Oracle database as an administrator. Type the following on the command prompt: C:\>sqlplus "/nolog"

C:\>sqlplus "/as sysdba"

■ Configure listener alias. Type the following on the command prompt: SOL> ALTER SYSTEM SET LOCAL LISTENER='<listener\_alias>' scope=spfile;

If you are using a pfile, add the following entry to the initialization parameter file (pfile):

LOCAL LISTENER = <listener alias>

2 Define the parameter listener alias. If your Oracle configuration uses the file tnsnames.ora, edit the file as instructed below. The default location of tnsnames.ora is <ORACLE\_HOME>\NETWORK\ADMIN.

Add the following to tnsnames.ora file:

```
<listener_alias>=
(DESCRIPTION = 
(ADDRESS=(Protocol=TCP)(HOST=virtual_IP_address)(Port=port))
)
```
Here, virtual IP address is the IP address you assigned to the IP resource in the temporary service group and port is the port number you specified while creating the listener. You can check the listener.ora file to find out the port number used. The default value is 1521.

3 Stop and restart the database.

The listener alias parameter gets appended by the default domain name specified in the file sqlnet.ora.

## Configuring the Oracle database

Configuring the database involves setting parameters in Oracle configuration files. It involves setting the same virtual IP address for all the databases and configuring the database to use the OS authentication model of Oracle.

### Updating the tnsnames.ora files

If your configuration has a tnsnames.ora file, edit the file as instructed below. For all the databases that you wish to make highly available using VCS, change the respective host names entries for all the TCP protocol address databases to the virtual IP address. The virtual IP address is the one you specified for the IP resource of the temporary service group that you created earlier.

#### To update the tnsnames.ora file

1 From the Oracle Home, open the file tnsnames.ora. Typically, the default location of the file tnsnames.ora is *<ORACLE\_HOME>*\NETWORK\ADMIN\.

- 2 Edit the entry in tnsnames.ora as follows: Replace HOST=*machine\_name* with HOST=*virtual\_IP\_address*
- 3 Save and close the tnsnames.ora file.

## If you use a PFILE (initSID.ora)

Configure the PFILE to use the virtual IP address for the service group and set the database to use the OS authentication model of Oracle.

1 Edit the dispatchers parameter by adding or editing the HOST parameter. If the ADDRESS tag does not appear, add it. The edited dispatchers parameter should look like:

```
dispatchers = '(ADDRESS=(Protocol=TCP)
(HOST=virtual_IP_address) (other entries))'
The variable virtual IP address represents the virtual IP address that you
created. For example:
```

```
dispatchers = '(ADDRESS=(Protocol=TCP) 
(HOST=10.100.101.102)(SERVICE=Data1XDB)'
```
2 Configure the attribute *remote login passwordfile*. Symantec recommends setting the attribute to NONE so that the database uses OS authentication and the configuration does not require a password file.

A sample entry appears as: remote\_login\_passwordfile = 'NONE'

### If you use an SPFILE

- If you use an SPFILE on Oracle 9i, first modify the PFILE to point to the SPFILE as instructed in "**[Modifying the PFILE \(Oracle 9i only\)](#page-53-0)**" on page 54, then update the SPFILE as instructed in "Modifying the SPFILE (Oracle 9i and 10g)[" on page](#page-54-0) 55.
- If you use an SPFILE on Oracle 10g, proceed to "**Modifying the SPFILE** [\(Oracle 9i and 10g\)](#page-54-0)" on page 55.

#### <span id="page-53-0"></span>Modifying the PFILE (Oracle 9i only)

On Oracle 9i, edit the PFILE so that it points to the SPFILE. The PFILE must contain only the following entry: SPFILE = *spfile\_location*

The variable *spfile location* represents the fully qualified path of the SPFILE on the shared virtual disk.

#### <span id="page-54-0"></span>Modifying the SPFILE (Oracle 9i and 10g)

VCS requires a customized version of the SPFILE.Edit the SPFILE as instructed below.

Ensure that the Oracle database is mounted and is running. Make a backup copy of the SPFILE before you proceed.

#### To modify the SPFILE

1 Log on to the Oracle database as administrator and edit the dispatchers parameter by adding or editing the HOST parameter. Type the following commands on the command prompt:

C:\>sqlplus "/as sysdba"  $C:\$  > alter system set dispatchers = '(ADDRESS=(Protocol=TCP)(HOST=*virtual\_IP\_address*) *(other entries)*)' scope=spfile;

The edited dispatchers parameter should look like:

```
dispatchers = '(ADDRESS=(Protocol=TCP)(HOST=virtual_IP_address) 
(other entries))'
```
The variable virtual\_IP\_address represents the virtual IP address that you specified for the IP resource in the temporary service group. For example:

```
dispatchers = '(ADDRESS=(Protocol=TCP) (HOST=10.212.60.102)
(SERVICE=Data1XDB)'
```
2 Configure the attribute remote login passwordfile.

Type the following command on the command prompt:

```
C:\>alter system set remote_login_passwordfile='NONE' 
scope=spfile;
```
Symantec recommends setting the attribute to NONE so that the database uses OS authentication and the configuration does not require a password file.

3 Restart the database service.

## Moving the initialization file to shared disks (Oracle 10g)

For Oracle 10g, move the initialization files to the shared disk and configure the SPFILE to start a database instance.

- 1 Verify which of the following initialization files exist in your configuration. The default location of these files is <*ORACLE\_HOME*>\database.
	- SPFILESID.ora
	- SPFILE.ora
	- initSID.ora

The variable SID represents the database instance.

- 2 Stop the database service using the Services snap-in.
- 3 Move the initialization files from the local disk to the shared disk, preferably at the same location as the database control files.

```
4 Create a PFILE to specify the location of the SPFILE. The PFILE must be in 
    the same directory on the shared disk as the SPFILE. 
    Modify the PFILE so that it contain only the following entry:
    SPFILE = spfile_location
    The variable spfile location represents the fully qualified path of the
    SPFILE on the shared disk.
```
For example, if your SPFILE is located at path  $H: \O{r}$ acle $\Delta$ , create a PFILE sp init.ora in the same location  $H: \Omega \to \Delta$  with the following parameter:

SPFILE = H:\Oracle\Data\spfile*SID*.ora

## Setting the Oracle database parameters

Set the Oracle database parameters using the oradim utility. See the Oracle documentation for more information about this utility.

#### To set the Oracle database parameters

- 1 Type the following on the command prompt: C:\>set ORACLE\_SID=*<SID NAME>* The variable SID represents the database instance.
- 2 Run the oradim utility with parameters as specified.

Type the following on the command prompt: C:\>*<ORACLE\_HOME>*\bin\oradim -edit -sid *SID* -pfile *"pfile\_location\_on\_shared\_disk"* -startmode auto -timeout 100 -shuttype srvc,inst -shutmode i The variable SID represents the database instance.

This command performs the following tasks:

- Sets the -startmode parameter to start the database instance automatically when Oracle service is started.
- Sets the -timeout parameter to 100. The timeout parameter specifies the maximum wait time (in seconds) for the database shutdown to complete before the service for a particular SID stops.
- Sets the -shuttype parameter to stop both the database instance and the service while shutting the database.
- Sets the -shutmode parameter to shut the database instance as soon as the VCS database agent for Oracle requests.
- 3 Start the Oracle database service using the Services snap-in.

## Verifying the initialization file settings

If a PFILE is used:

- 1 Open the Registry Editor. From the Start menu, choose Run. In the Open field, enter **regedit** and click OK.
- 2 Double-click the ORA SID PFILE registry key at HKEY\_LOCAL\_MACHINE\SOFTWARE\ORACLE\HOME\_ID\. The variable SID represents the database instance.
- 3 Verify that the Value data field specifies the fully qualified path of the PFILE along with the file name.

If an SPFILE is used:

- 1 Stop and restart the database services.
- 2 Run sqlplus.exe.
- 3 Connect to the database.
- 4 Verify the following query returns the correct shared virtual disk path for the SPFILE.

select value from v\$parameter where name = 'spfile';

## <span id="page-57-0"></span>Configuring the Oracle and listener services

Complete these steps to configure the Oracle and Listener services.

To configure the Oracle and listener services

- 1 Open the Services applet (Start > All Programs > Administrative Tools > Services).
- 2 Set the startup type of the Oracle database service to manual and configure its Log On properties:
	- Double-click the Oracle database service. In the SCM, Oracle database services appear as OracleServiceSID, where SID represents the database instance.
	- In the **Properties** window, click the General tab.
	- From the Startup Type drop-down list, select Manual.
	- Click **Stop** to stop the service.
	- Click the **Log On** tab.
	- Choose This Account.
	- Enter the credentials of the user in whose context Oracle was installed.
- Click the General tab and click Start to start the service with the new Log On properties. Click OK.
- 3 Set the startup type of the Listener service to manual.
	- In the Services applet, double-click the listener service. Listener services appear as OracleOra\_HomeTNSListenerName, where Ora Home represents the Oracle home directory and ListenerName is the name of the listener set during the installation.
	- In the **Properties** window, click the General tab.
	- From the **Startup Type** drop-down list, select **Manual** and click **OK.**

## Disconnecting virtual disks from the first node

Disconnect the virtual disks only if you plan to install Oracle on more nodes. If it's the last node for the Oracle installation, do not disconnect the virtual disks. Before disconnecting the virtual disks, stop the database and listener services.

See ["Disconnecting virtual disks from the cluster nodes" on page 44](#page-43-0).

## Releasing disks (if you use Windows LDM)

Unassign the drive letters and then release the reserved disks only if you plan to install Oracle on more nodes. If it's the last node for the Oracle installation, do not disconnect the virtual disks. Before disconnecting the virtual disks, stop the database and listener services.

See ["Unassigning a drive letter" on page 46](#page-45-2).

See ["Releasing disks" on page 46](#page-45-3).

## <span id="page-59-0"></span>Installing and configuring Oracle on failover nodes

Complete the following steps if you wish to install Oracle on failover nodes.

## Installing Oracle on failover nodes

Install Oracle from the Oracle software disc. The installer screens and options vary slightly for different versions of Oracle.

Refer to the Oracle documentation for detailed installation instructions:

Note the following before you install Oracle on additional nodes:

- Install Oracle in software only mode. Do not configure the Oracle database while installing Oracle on additional cluster nodes.
- Install the Oracle software program files on a local disk. To ensure application installations are identical, the values you specify while installing and configuring Oracle on failover nodes must match the values specified during the installation on the first node.
- The Oracle Home name and path should be the same on all the cluster nodes.
- Do not create the Oracle Starter database.

## Configuring Oracle on failover nodes

The following steps do not apply for the system on which Oracle services were installed first. For example, if the first system is system A, and subsequent installations are performed on systems B and C, perform the following steps only from systems B and C.

- 1 Verify that the volumes or LUNs created for the Oracle database, control files, log files, bdump, cdump, udump files, flash recovery area and archive location are mounted or connected on the node where you run the installer. See ["Managing shared storage" on page](#page-41-0) 42.
- 2 Bring the temporary service group online on the node where you run the installer.

See ["Bringing the temporary service group online" on page](#page-47-1) 48.

- 3 Verify that the Oracle log files and the background dump dest (bdump), core dump dest (cdump), and user dump dest (udump) files are on the same volume on the shared storage.
- 4 Type the following on the command prompt: C:\>set ORACLE\_SID=*<SID NAME>* The variable SID represents the database instance.

5 Run the oradim utility with the parameters as specified. Type the following on the command prompt:

C:\>*<ORACLE\_HOME>*\bin\oradim -new -sid *SID* -pfile *"pfile\_location\_on\_shared\_disk"* -startmode auto -timeout 100 -shuttype srvc,inst -shutmode i The variable SID represents the database instance. This command performs the following tasks:

- Sets the -startmode parameter to start the database instance automatically when Oracle service is started.
- Sets the -timeout parameter to 100. The timeout parameter specifies the maximum wait time (in seconds) for the database shutdown to complete before the service for a particular SID stops.
- Sets the -shuttype parameter to stop both the database instance and the service while shutting the database.
- Sets the -shutmode parameter to shut the database instance as soon as the VCS database agent for Oracle requests.
- 6 Create a listener service using the Oracle Net Configuration Assistant. Refer to the Oracle documentation for instructions.
- 7 Stop the listener service and make a backup copy of the original files, tnsnames.ora and listener.ora, from the first node.
- 8 Copy the files, tnsnames.ora and listener.ora from the first node to the current node, at the same directory as that on the first node. The path for tnsnames.ora and listener.ora must be the same on all failover nodes.
- 9 From the Services snap-in, set the startup type of the Listener service to Manual and then restart the Listener and the Oracle service for the database instance on the node.

In the Services snap-in, the names of Oracle services appear as OracleServiceSID, where SID represents the database instance.

10 Verify access to the database by connecting to it and running a select query.

Repeat these tasks on all the remaining nodes that will participate in the Oracle service group.

62 Installing and configuring Oracle Installing and configuring Oracle on failover nodes

# Chapter

# Configuring the Oracle service group

This chapter contains the following topics:

- ["About configuring the Oracle service group" on page](#page-63-0) 64
- ["Deleting the temporary service group" on page](#page-63-1) 64
- ["Configuring the Oracle service group using the wizard" on page](#page-64-0) 65
- ["Verifying the Oracle service group configuration" on page](#page-72-0) 73

## <span id="page-63-0"></span>About configuring the Oracle service group

Configuring the Oracle service group involves creating the Oracle service group, its resources, and defining attribute values for the configured resources.

VCS provides several ways to configure the Oracle service group; the Oracle configuration wizard, the Java and Web consoles, and the command line. This chapter provides instructions on how to use the Oracle configuration wizard to configure the service group.

## <span id="page-63-1"></span>Deleting the temporary service group

Delete the temporary service group before configuring the Oracle service group.

#### To delete the temporary service group

- 1 Bring the temporary service group online on a cluster node. From the Cluster Manager (Java Console), right-click the temporary service group name in the left pane, click **Online** and then click the node name from the list.
- 2 Click Yes on the confirmation dialog box.
- 3 Delete the temporary service group. From the Cluster Manager (Java Console), right-click the temporary service group name in the left pane and click **Delete**.
- 4 Click Yes on the confirmation dialog box.

## <span id="page-64-0"></span>Configuring the Oracle service group using the wizard

VCS provides a configuration wizard that guides you through the process of configuring the Oracle service group. You can use the wizard to create and modify Oracle service groups.

This section describes the steps required to create a new Oracle service group using the wizard. To modify an existing service group, see ["Modifying an Oracle](#page-77-0)  [service group" on page 78](#page-77-0).

Before configuring the Oracle agent, review the resource type and the attribute definitions of the Oracle agents, described in [Appendix A, "Resource type](#page-92-0)  [definitions" on page 93.](#page-92-0)

For sample configuration file and resource dependency graph of the Oracle service group, see [Appendix B, "Sample configuration" on page 103](#page-102-0).

## Before configuring the Oracle service group

- If you have configured Windows Firewall, add the following to the Firewall Exceptions list:
	- Port 14150 or the VCS Command Server service. %vcs\_home%\bin\CmdServer.exe. Here, % vcs home% is the installation directory for VCS, typically C:\Program Files\Veritas\Cluster Server.
	- Port 14141

For a detailed list of services and ports used by VCS, refer to the Veritas Cluster Server Installation and Upgrade Guide.

■ Verify that VCS along with the VCS agent for Oracle is installed on all cluster nodes.

See Chapter 2, ["Installing the VCS agent for Oracle" on page](#page-18-0) 19.

■ Verify a VCS cluster is configured using VCS Cluster Configuration Wizard (VCW).

See ["Configuring the cluster" on page](#page-20-0) 21.

- You must be a Cluster Administrator. This user classification is required to create and configure a service group.
- You must be a Domain Administrator on the node where you run the wizard.
- Verify that the Veritas High Availability engine (HAD) is running on the system from where you run the wizard.
- Connect the LUNs or mount the volumes containing the data files, control files, redo log files, bdump, cdump, and udump files. Unmount or disconnect the volumes or LUNs from other nodes in the cluster.
- Mount the database and start the Oracle instance on the node running the wizard.
- Make sure that you have the following information ready; the wizard will prompt you for this information:
	- The databases and listeners to be monitored by VCS.
	- For the instances to be monitored in detail, name and location of the respective SQL files.
	- A valid domain name, user name, and password with which the database service was configured for the database.

## Configuration instructions

This section describes how to create an Oracle service group.

#### To create an Oracle service group

- 1 Start the Oracle configuration wizard. Click Start > All Programs > Symantec > Veritas Cluster Server > Configuration Tools > Oracle Configuration Wizard.
- 2 In the Welcome panel click **Next**.
- 3 In the Wizard Options panel, select Create service group and click Next.

4 In the Service Group Configuration panel, complete the following and click Next. The wizard starts validating your configuration. Various messages indicate the validation status.

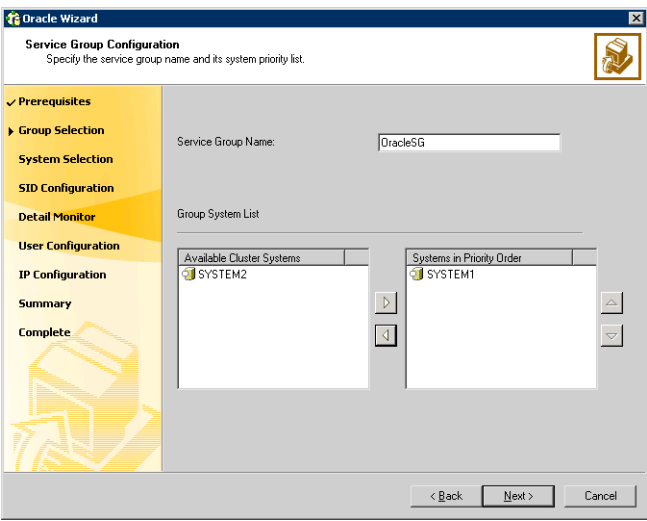

Service Group Name Type a name for the Oracle service group. Available Cluster Systems Select the systems on which to configure the service group and click the right arrow to move the systems to the Systems in Priority Order box. The Systems in Priority Order box represents the service group's system list. The system at the top of the list has the highest priority while the system at the bottom of the list has the lowest priority. To remove a system from the service group's system list, select a system in the Systems in Priority Order box and click the left arrow. To change a system's priority in the service group's system list, select the system from the Systems in Priority Order box, and click the up

and down arrows.

5 In the Oracle Configuration panel, complete the following and then click Next.

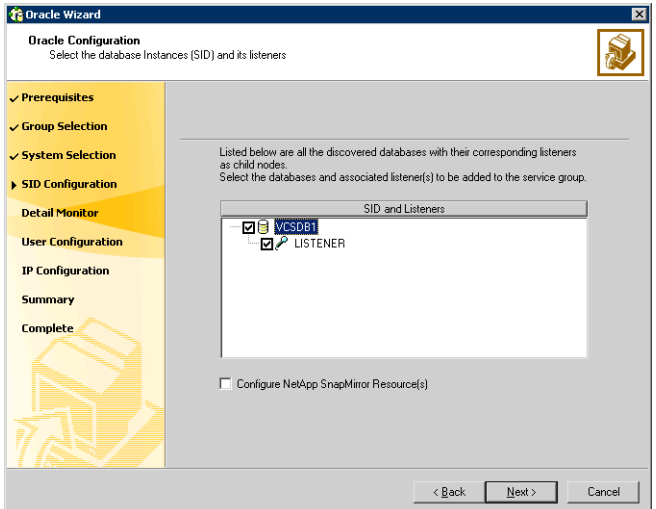

- Select the SIDs and the associated listeners to be added to the service group. The SID is a system identifier that uniquely identifies the Oracle database instance, while the listener is the name of the corresponding listener service.
- Check the Configure NetApp SnapMirror Resource(s) check box if you wish to set up a disaster recovery configuration. The SnapMirror resource is used to monitor replication between filers at the primary and the secondary site, in a disaster recovery configuration. Note that you must configure the SnapMirror resource only after you have configured the cluster at the secondary site.

6 On the Detail Monitoring panel, configure detail monitoring for the Oracle database if required, and click **Next**.

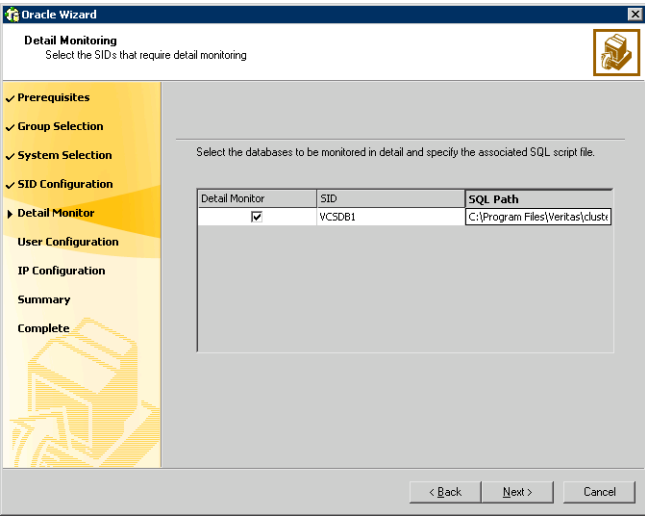

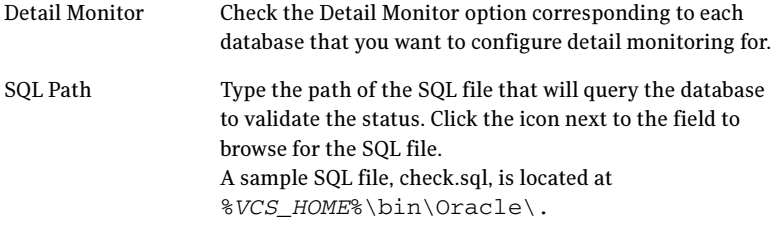

7 In the Domain and User selection panel, type a valid domain name, user name, and password with which the database service was configured for the database and click **Next**.

See ["Configuring the Oracle and listener services" on page](#page-57-0) 58 for more information.

8 On the Initiator Selection panel, select the initiators for the virtual disk from the list of available initiators displayed for each cluster node, and then click Next.

If you are configuring MPIO over FC, you must select at least two FC initiators for each cluster node. Note that the node from which you run this wizard already has an initiator selected by default. This is the initiator that was specified when you connected the LUNs to this cluster node.

9 On the Network Configuration panel, specify the network related information and click Next.

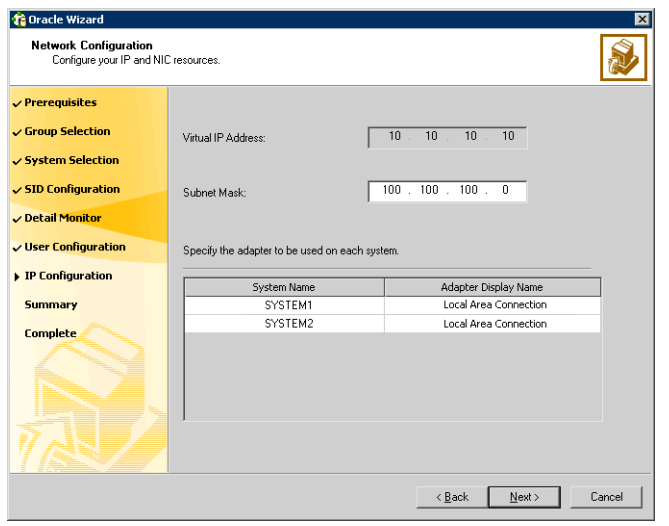

The wizard discovers and displays the virtual IP address for the Oracle Server.

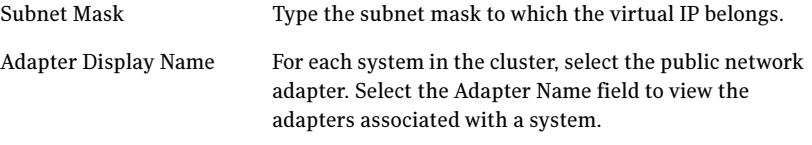

The wizard displays all TCP/IP enabled adapters on a system, including the private network adapters, if they are TCP/IP enabled. Make sure that you select the adapters to be assigned to the public network, and not those assigned to the private network.

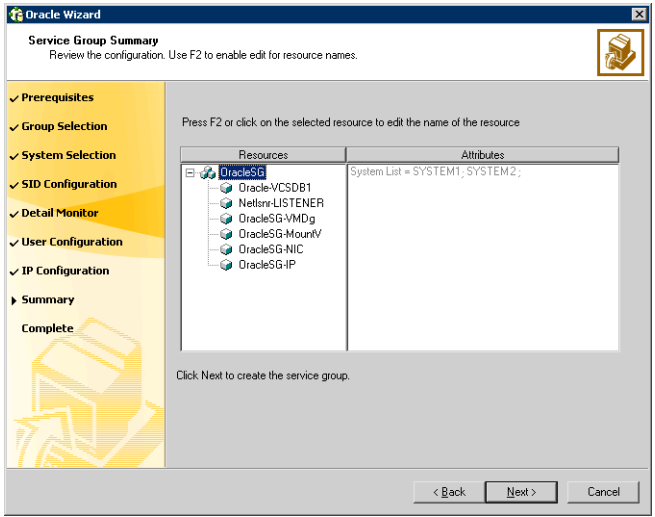

10 Review the configuration on the Summary panel and click Next.

Resources Lists the configured resources. Click on a resource to view its attributes and their configured values in the Attributes box. The wizard assigns unique names to the resources. To edit a resource name, select the resource name and click on it, or press the F2 key. After the edit, press the Esc key to cancel the changes, or press the Enter key to confirm the changes.

11 In the confirmation dialog box, click **Yes**. Click **No** if you wish to review your settings.

The wizard starts running commands to create the Oracle service group.

12 On the Completing the Oracle Configuration panel, check Bring the service **group online** to bring the service group online on the local system, and click Finish. The Oracle service group is created in your cluster.

## Configuring dependent services

If the database service has other dependent services, make sure the dependent services are running on the node where the database service is online. Note that the online agent operation brings only the database service online and not the dependent services.

For example, on Oracle 10g, the DBConsole service corresponding to an Oracle database has a dependency on the database service. That is, for the Enterprise Manager to manage the databases, you must make sure the DBConsole service is running on the node where the database service is online.

#### To configure a dependent service

- 1 For the dependent service, add a GenericService resource manually.
- 2 Make the GenericService resource dependent on the corresponding Oracle resource.
- 3 Set the Critical attribute to False if the Oracle service group must not fail over when the GenericService resource faults.

Refer to the Veritas Cluster Server Administrator's Guide for configuration instructions.
# Verifying the Oracle service group configuration

This section provides steps to verify an Oracle service group configuration by bringing the service group online, taking it offline, and switching the service group to another cluster node.

### Bringing the service group online

Perform the following steps to bring the service group online from the VCS Java or Web Console.

#### To bring a service group online from the Java Console

- 1 In the Cluster Explorer configuration tree, select the Oracle service group to be taken online.
- 2 Right-click the service group and select to online the service group on the system. (Right-click > Online > system\_name)

#### To bring a service group online from the Web Console

- 1 On the Service Group page (Cluster Summary > All Groups > Service Group), click Online.
- 2 In the Online Group dialog box, select the system on which to bring the service group online.
- 3 To run PreOnline script, select the **Run PreOnline Script** check box.
- 4 Click OK.

### Taking the service group offline

Perform the following steps to take the service group offline from the VCS Java or Web Console.

#### To take a service group offline from the Java Console

1 On the **Service Groups** tab of the Cluster Explorer configuration tree, right-click the service group.

or

Select the cluster in the Cluster Explorer configuration tree, select the **Service Groups** tab, and right-click the service group icon in the view panel.

2 Choose **Offline**, and choose the appropriate system from the pop-up menu. (Right-click > Offline > system\_name)

#### To take a service group offline from the Web Console

- 1 On the Service Group page (Cluster Summary > All Groups > Service Group), click **Offline**. This opens the Offline Group dialog box.
- 2 Select the system on which to take the service group offline.
- 3 Click OK.

### Switching the service group

The process of switching a service group involves taking it offline on its current system and bringing it online on another system.

#### To switch a service group from the Java Console

1 In the **Service Groups** tab of the Cluster Explorer configuration tree, right-click the service group.

or

Select the cluster in the Cluster Explorer configuration tree, select the Service Groups tab, and right-click the service group icon in the view panel.

2 Choose **Switch To**, and choose the appropriate system from the pop-up menu. (Right-click > Switch To > system\_name)

#### To switch a service group from the Web Console

- 1 From the Service Group page (Cluster Summary > All Groups > Service Group), click Switch.
- 2 In the Switch Group dialog box, select the system to switch the service group to.
- 3 Click OK.

### Disabling the service group

To disable the agent, you must change the Oracle service group to an OFFLINE state. You can stop the application completely or switch the agent to another system.

#### To disable a service group from the Java Console

1 In the **Service Groups** tab of the Cluster Explorer configuration tree, right-click the service group. or

Select the cluster in the Cluster Explorer configuration tree, select the Service Groups tab, and right-click the service group icon in the view panel.

2 Choose Disable, and choose the appropriate system from the pop-up menu.

#### To disable a service group from the Web Console

- 1 In the Service Group page (Cluster Summary > All Groups > Service Group), click Disable. This opens the Disable Group dialog box.
- 2 Select the system on which to disable the service group. To disable the service group on all systems, click All Systems.

76 | Configuring the Oracle service group Verifying the Oracle service group configuration

# Administering the Oracle service group

This chapter contains the following topics:

- ["About administering the Oracle service group" on page](#page-77-0) 78
- ["Modifying an Oracle service group" on page](#page-77-1) 78
- ["Deleting an Oracle service group" on page](#page-78-0) 79
- ["Configuring detail monitoring" on page](#page-79-0) 80

# <span id="page-77-0"></span>About administering the Oracle service group

This chapter describes the administrative tasks you can perform on Oracle service groups such as modifying the service group configuration and deleting a service group. The chapter also describes steps to configure detail monitoring for an Oracle database.

# <span id="page-77-1"></span>Modifying an Oracle service group

The following steps describe how to modify the configuration of the service groups using the configuration wizard.

### Before modifying the Oracle service group

■ If the Oracle service group is online, you must run the wizard from a node on which the service group is online. You can then use the wizard to add resources to and remove them from the configuration. You cannot change resource attributes.

You can however enable and disable the SIDs and listeners to be monitored in detail and change their detail monitoring options when the Oracle service group is online.

- To change the resource attributes, you must take the service group offline. However, the NetAppFiler and NetAppSnapDrive resources for the service group should be online on the node where you run the wizard and offline on all other nodes.
- If you are running the wizard to remove a node from the service group's system list, do not run the wizard on the node being removed.

### **Instructions**

#### To modify an Oracle service group

- 1 Start the Oracle configuration wizard. Click Start > All Programs > Symantec > Veritas Cluster Server > Configuration Tools > Oracle Configuration Wizard.
- 2 Review the prerequisites and click **Next**.
- 3 In the Wizard Options panel, click Modify service group, select the service group to modify, and click **Next**.
- 4 Follow the wizard instructions and make desired modifications to the service group configuration. See ["Configuring the Oracle service group](#page-64-0)  [using the wizard" on page](#page-64-0) 65 for instructions.

## <span id="page-78-0"></span>Deleting an Oracle service group

The following steps describe how to delete an Oracle service group using the configuration wizard.

#### To delete an Oracle service group

- 1 Start the Oracle configuration wizard. Click Start > All Programs > Symantec > Veritas Cluster Server > Configuration Tools > Oracle Configuration Wizard.
- 2 Review the prerequisites and click **Next**.
- 3 In the Wizard Options panel, click Delete service group, select the service group to delete, and click Next.
- 4 In the Service Group Summary panel, click Next.
- 5 On the message that informs you that the wizard will run commands to delete the service group, click **Yes** to delete the service group and then click Finish.

# <span id="page-79-0"></span>Configuring detail monitoring

Use the detail monitoring capability of VCS database agent for Oracle to monitor the status of a database. Before setting up detail monitoring, you must have the agent running at the basic level of monitoring, that is, the DetailMonitor attribute must be set to False.

The Oracle agent uses a script to monitor the status of the database. A sample SOL script, located at  $VCS$  HOME%\bin\Oracle\check.sql, is provided with the agent for the purpose. If the script is successfully executed during monitoring, the agent considers the database instance available. If the execution fails, the database instance is considered not available and the service group faults and fails over to the failover nodes. You can customize the script to meet your configuration requirements.

Note: You must use a separate script for each Oracle service group that exists in the cluster. The script must exist on all the nodes in the service group.

Symantec recommends that before configuring detail monitoring, you must ensure that Oracle is configured correctly and you are able to connect to the database.

### Enabling detail monitoring

The following steps describe how to enable detail monitoring using the configuration wizard.

#### To enable detail monitoring

- 1 Start the Oracle configuration wizard. Click Start > All Programs > Symantec > Veritas Cluster Server > Configuration Tools > Oracle Configuration Wizard.
- 2 Review the prerequisites and click **Next**.
- 3 In the Wizard Options panel, click **Modify service group**, select the service group configured for the instance to be monitored in detail, and click Next.
- 4 In the Oracle Configuration panel, select the SIDs to be configured along with their respective listeners and click **Next**.

5 In the Detail Monitoring dialog box, specify information to enable detail monitoring, and click Next.

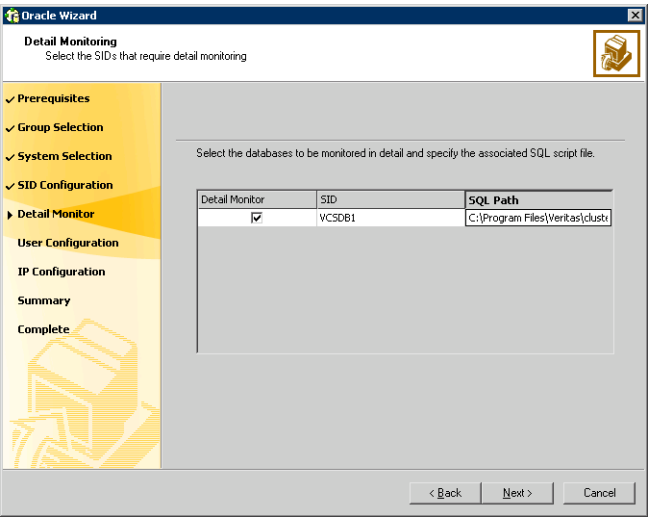

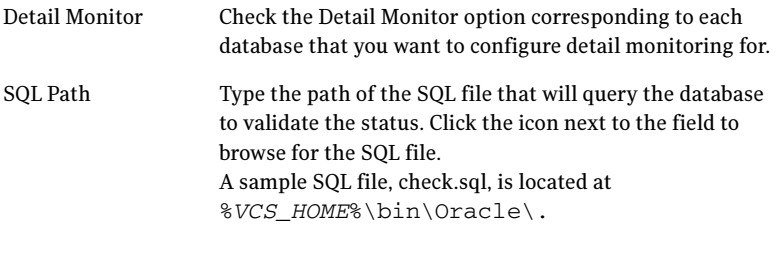

- 6 In the Domain and User selection panel, type a valid domain name, user name, password, and then click Next.
- 7 Follow the wizard instructions and accept the default values in the subsequent dialog boxes. See ["Configuring the Oracle service group using](#page-64-0)  [the wizard" on page](#page-64-0) 65 for instructions.

### Disabling detail monitoring

The following steps describe how to disable detail monitoring using the configuration wizard.

#### To disable detail monitoring

- 1 Start the Oracle configuration wizard. Click Start > All Programs > Symantec > Veritas Cluster Server > Configuration Tools > Oracle Configuration Wizard.
- 2 Review the prerequisites and click **Next**.
- 3 In the Wizard Options panel, click **Modify service group**, select the service group configured for the instance for which detail monitoring is being disabled, and click Next.
- 4 In the Oracle Configuration panel, click **Next**.
- 5 In the Detail Monitoring Configuration panel, uncheck the check box corresponding to the Oracle Server instance for which detail monitoring is being disabled and click Next.
- 6 Follow the wizard instructions and accept the default values in the subsequent dialog boxes. See ["Configuring the Oracle service group using](#page-64-0)  [the wizard" on page](#page-64-0) 65 for instructions.

# Chapter

# Troubleshooting the agents

This chapter contains the following topics:

- ["About troubleshooting VCS agents" on page](#page-83-0) 84
- ["Troubleshooting common problems" on page](#page-83-1) 84
- ["VCS logging" on page](#page-84-0) 85
- ["Agent error messages and descriptions" on page](#page-87-0) 88

# <span id="page-83-0"></span>About troubleshooting VCS agents

This chapter lists some commonly encountered problems with the Oracle agent and some possible solutions. It also lists the error messages associated with the VCS database agent for Oracle. Each message includes a description and a recommended solution, if applicable.

## <span id="page-83-1"></span>Troubleshooting common problems

Occasionally you may encounter problems when using the Oracle database agent. [Table 6-1](#page-83-2) describes the most common problems and provides standard workarounds.

| <b>Error</b>                                                                      | <b>Description</b>                                                                                                    |  |
|-----------------------------------------------------------------------------------|----------------------------------------------------------------------------------------------------|--|
| The Oracle service starts, but<br>does not start the database.                    | Make sure the Oracle database parameter startmode<br>is set to auto.                                                                                                    |  |
|                                                                                   | Make sure the path of the initialization file is set<br>correctly.                                                                                                    |  |
|                                                                                   | Verify access to the shared virtual disk.                                                                                                    |  |
| Clients cannot connect to the<br>virtual IP address set for the<br>service group. | Make sure that the listener service is running. Verify<br>that the listener is configured with virtual IP address in<br>the host location.                                           |  |
| Resource returns offline<br>during detail monitoring.                             | This could occur because the database is offline or has<br>not been mounted or opened properly. Check the error<br>in the log file for further details.                              |  |
|                                                                                   | Verify the configuration definition of the agent. Make<br>sure that the correct file name is specified in the<br>configuration. Verify access to sqlplus from the<br>command prompt. |  |
| The sqlplus script cannot be<br>run because sqlplus returns a<br>process error.   | If the script timed out, increase the timeout value set in<br>the attribute SQLTimeOut. Otherwise, try recreating the<br>Oracle service using the oradim utility.                    |  |
| The Oracle wizard could not<br>locate PFILE or SPFILE for a<br>database.          | Make sure the initialization file settings are configured<br>correctly.                                                                                                    |  |
|                                                                                   | See "Verifying the initialization file settings" on<br>page 58.                                                                                                    |  |

<span id="page-83-2"></span>Table 6-1 Common problems when using Oracle database agent

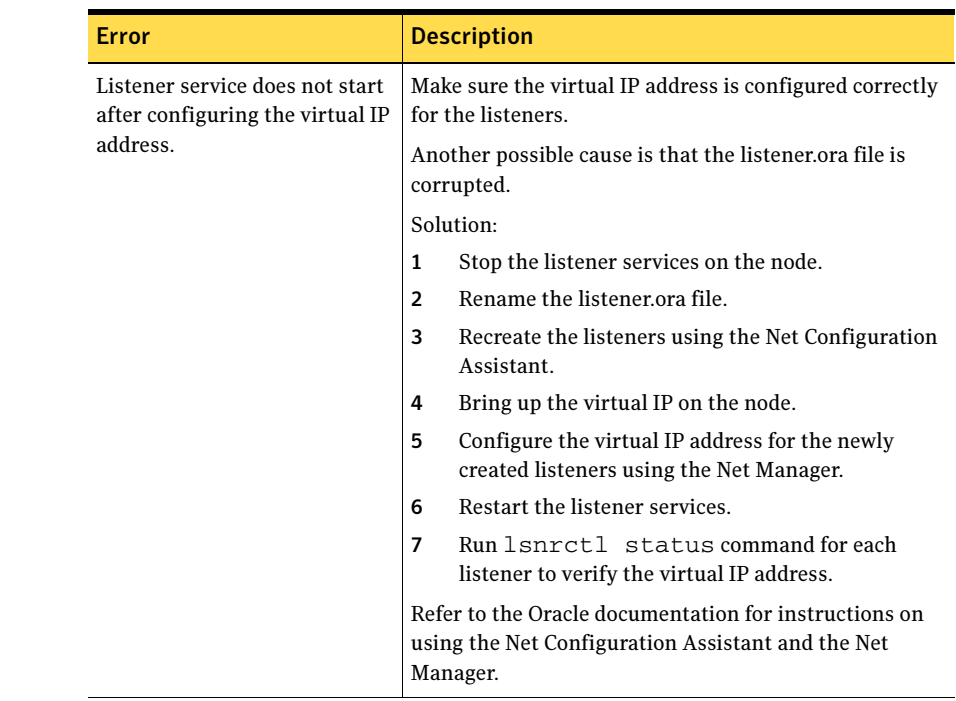

#### Table 6-1 Common problems when using Oracle database agent (Continued)

# <span id="page-84-0"></span>VCS logging

VCS generates two error message logs: the engine logs and the agent logs. Log file names are appended by letters. Letter A indicates the first log file, B the second, C the third, and so on.

The agent log is located at %VCS\_HOME%\log\agent\_A.txt. The format of agent log messages is:

Timestamp (Year/MM/DD) | Mnemonic | Severity | UMI | Agent Type | Resource Name | Entry Point | Message Text

The agent log message components are defined as follows:

- Timestamp denotes the date and time when the message was logged.
- Mnemonic denotes which Symantec product logs the message. For VCS database agent for Oracle, mnemonic is 'VCS'.
- Severity denotes the seriousness of the message. Severity of the VCS error messages is classified into the following types:
	- CRITICAL indicates a critical error within a VCS process. Contact Technical Support immediately.
- ERROR indicates failure of a cluster component, unanticipated state change, or termination or unsuccessful completion of a VCS action.
- WARNING indicates a warning or error, but not an actual fault.
- NOTE informs the user that VCS has initiated an action.
- INFO informs the user of various state messages or comments. Of these, CRITICAL, ERROR, and WARNING indicate actual errors. NOTE and INFO provide additional information.
- UMI or Unique Message ID is a combination of Originator ID, Category ID, and Message ID. For example, the UMI for a message generated by the Oracle agent would resemble: V-16-20046-5 Originator ID for all VCS products is 'V-16.' Category ID for Oracle agent is 20046, for Netlsnr agent is 20047. Message ID is a unique number assigned to the message text.
- Message text denotes the actual message string.

You can view these message logs using Notepad or any text editor. All messages are logged to the engine and the agent logs. Messages of type CRITICAL and ERROR are written to the Windows event log.

A typical agent log resembles:

2005/05/10 09:32:44 VCS NOTICE V-16-20046-5 Oracle: Oracle-DATA1:online:Service status is Running

### VCS Cluster Configuration Wizard logs

The VCS Cluster Configuration Wizard (VCW) log is located at

%allusersprofile%\Application Data\Veritas\Cluster Server\vcw.log.

Here, *%allusersprofile%* is the file system directory containing application data for all users. A typical path is C: \Documents and Settings\All Users\.

The format of the wizard logs is

ThreadID | Message Text

- *ThreadID*: the ID of the thread initiated by the wizard.
- Message Text: the actual message generated by the wizard.

#### A typical wizard log resembles:

```
00000576-00000264: ExecMethod return 00000000.
00000576-00000110: CRegistry::Query for VCS License failed. 
Error=0x00000000
00000576-00000264: ExecMethod return 00000000.
00000576-00000264: ExecMethod return 00000001.
00000576-00000127: QueryDWORDValue returned 0x00000001
```
00000576-00000132: CRegistry::Query for VxSS Root information failed. Error=0x00000001

### VCWsilent logs

The VCWsilent log is located at <currentdirectory>\vcwsilent.log.

Here, *<currentdirectory>* is the directory from where the VCWsilent.exe is run.

#### A typical VCWsilent log resembles:

```
00005540-00000064: 5540: STARTING - Discovering NICs on the 
selected machines... 
00009956-00000064: 9956: STARTING - Generating private network 
related files...
00009956-00000048: 9956: COMPLETED - Gererating LLT host 
files...
00009956-00000048: 9956: COMPLETED - Generating GAB tab files...
00009956-00000048: 9956: COMPLETED - Generating main.cf file...
00009956-00000064: 9956: STARTING - Configuring LLT on all the 
nodes.
00009956-00000048: 9956: COMPLETED - Configuring LLT on all the 
nodes.
```
# <span id="page-87-0"></span>Agent error messages and descriptions

[Table 6-2](#page-87-1) and [Table 6-3](#page-89-0) lists the messages of type ERROR and WARNING. Each message includes a description and a recommended solution, if applicable.

### Oracle agent

| <b>Message</b>               | <b>Description</b>                                                                                                    |
|------------------------------|----------------------------------------------------------------------------------------------------|
| Cannot open service handle.  | The agent could not open the Service Control Manager<br>handle. This may occur because of an invalid service<br>name.                                                                                                    |
|                              | Solution: Verify that the correct service name is<br>specified in the configuration definition of the agent.                                                                                                    |
| Cannot close service handle. | The agent could not close the Service Control Manager<br>handle.                                                                                                    |
|                              | Solution: Verify that the specified service is running.                                                                                                    |
| Cannot start service.        | The agent could not start the specified service. This<br>may occur because of the following:                                                                                                    |
|                              | The specified SCM handle does not have access to<br>п<br>the service, or                                                                                                    |
|                              | The specified handle is invalid.                                                                                                    |
|                              | Solution: Verify that the service name in the<br>configuration file is the same as the name displayed<br>by the SCM. Verify that the specified service is<br>supported by the host. Verify that the service is listed<br>in the SCM window. |
| Cannot stop the service.     | The agent could not stop the specified service. This<br>may occur because of the following:                                                                                                    |
|                              | The specified service was not opened<br>■<br>successfully.<br>or<br>The specified service was not opened with the<br>п<br>required access.                                                                                                  |
|                              | Solution: Verify that the service was opened<br>successfully. Check the access with which the service<br>was opened.                                                                                                    |

<span id="page-87-1"></span>Table 6-2 Oracle agent error messages

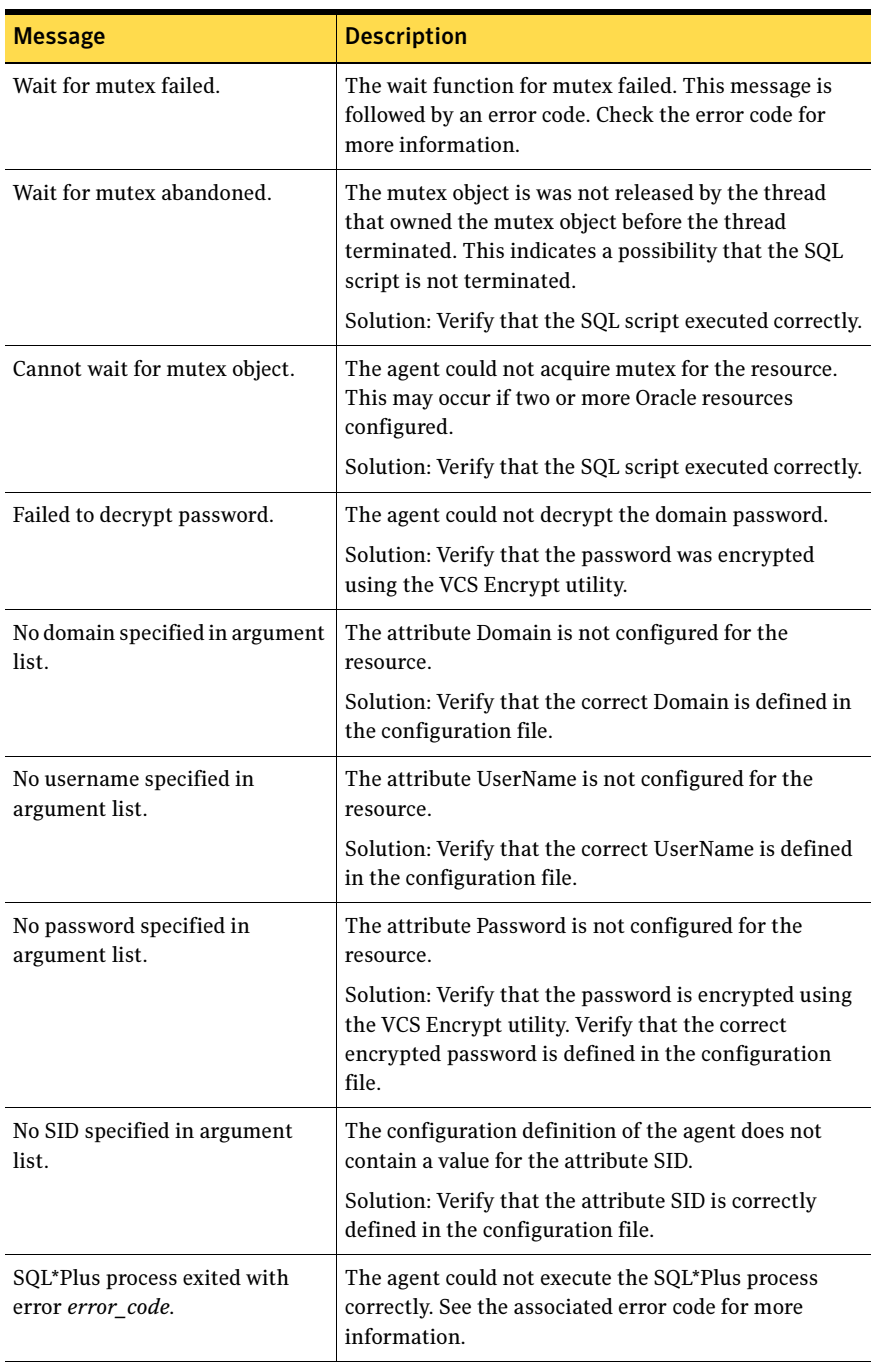

#### Table 6-2 Oracle agent error messages (Continued)

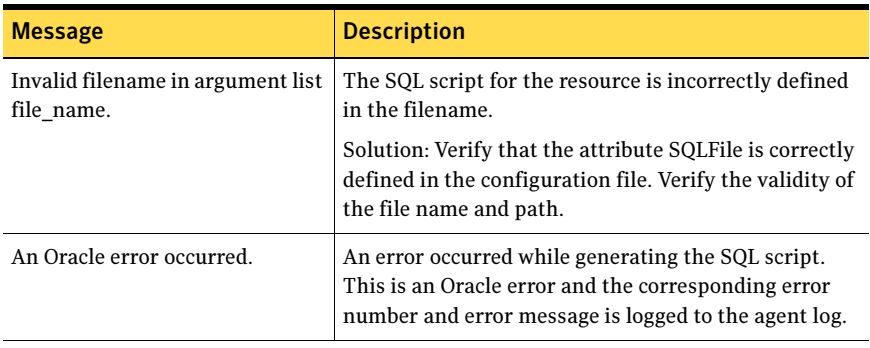

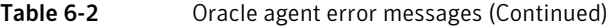

## Netlsnr agent

| <b>Message</b>              | <b>Description</b>                                                                                                    |
|-----------------------------|----------------------------------------------------------------------------------------------------|
| Cannot open service handle. | The agent could not open the Service Control<br>Manager handle. This may occur because of an<br>invalid service name.                                                                                                    |
|                             | Solution: Verify that the correct service name is<br>specified in the configuration definition of the agent.                                                                                                    |
| Cannot start service.       | The agent could not start the specified service. This<br>may occur because of the following:                                                                                                    |
|                             | The specified SCM handle does not have access<br>to the service, or                                                                                                    |
|                             | The specified handle is invalid.                                                                                                    |
|                             | Solution: Verify that the service name in the<br>configuration file is the same as the name displayed<br>by the SCM. Verify that the specified service is<br>supported by the host. Verify that the service is listed<br>in the SCM window. |

<span id="page-89-0"></span>Table 6-3 Netlsnr agent error messages

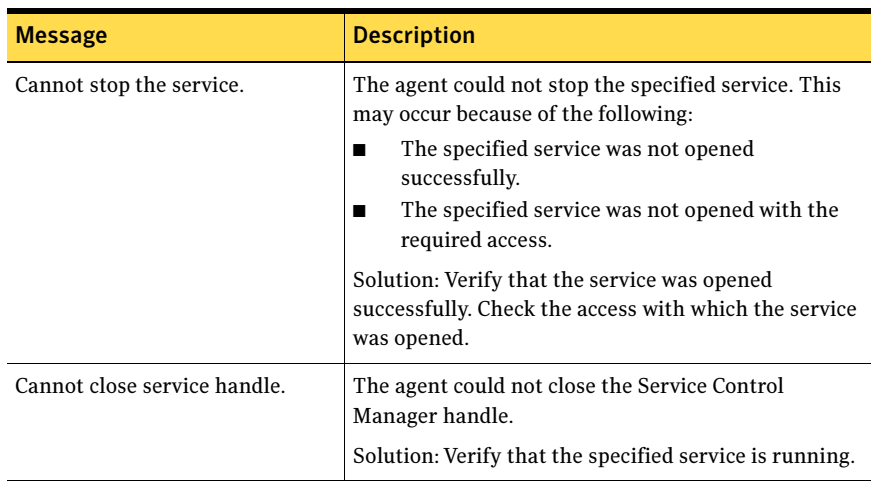

#### Table 6-3 Netlsnr agent error messages (Continued)

### NetApp agents

This section describes the error messages for the NetApp agents.

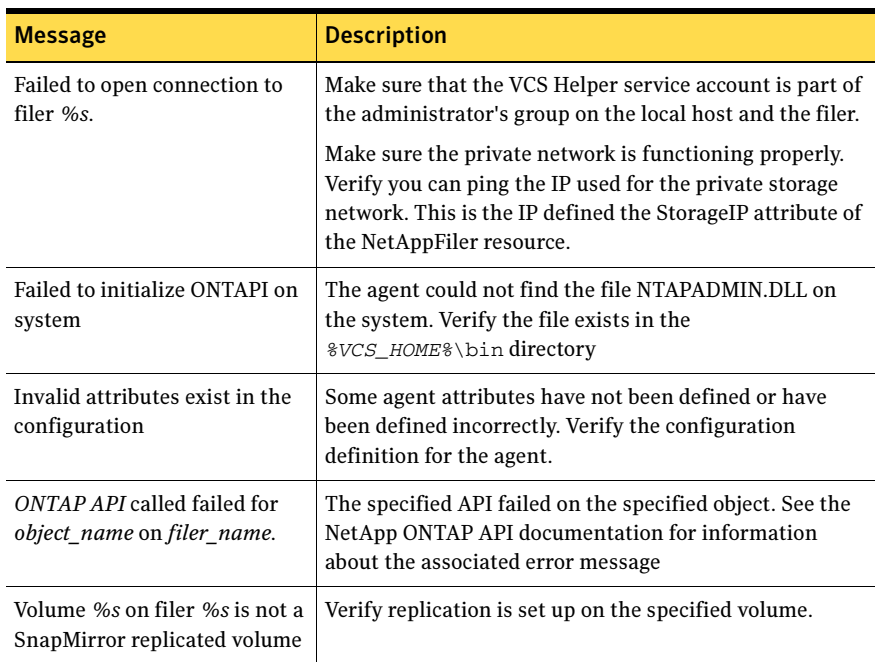

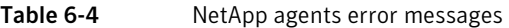

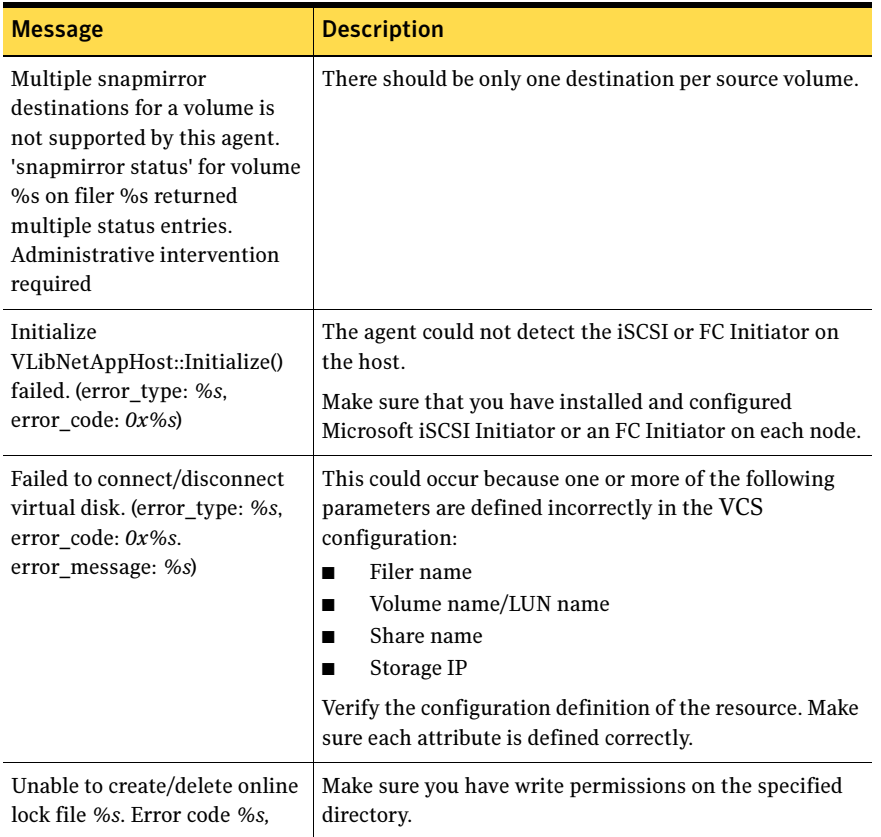

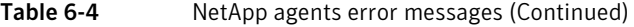

# **Appendix**

# Resource type definitions

This chapter contains the following topics:

- ["About resource type definitions" on page](#page-93-0) 94
- ["Oracle agent" on page](#page-93-1) 94
- ["Netlsnr agent" on page](#page-96-0) 97
- ["NetAppFiler agent" on page](#page-97-0) 98
- ["NetApp SnapDrive agent" on page](#page-99-0) 100
- ["NetApp SnapMirror agent" on page](#page-100-0) 101

# <span id="page-93-0"></span>About resource type definitions

This appendix lists the resource type definitions and attribute definitions of the Oracle and the NetApp agents. The resource type represents the VCS configuration definition of the agent and specifies how the agent is defined in the configuration file main.cf. The Attribute Definitions table explains the attributes associated with the agent. The Required attributes table lists the attributes that must be configured for the agent to function properly.

# <span id="page-93-1"></span>Oracle agent

The Oracle agent is configured as a resource of type Oracle.

### Resource type definition

```
type Oracle (
   static keylist SupportedActions = { DBRestrict, DBUndoRestrict, 
   DBResume, DBSuspend, DBQuiesce }
   static i18nstr ArgList[] = { ServiceName, DelayAfterOnline,
       DelayAfterOffline, DetailMonitor, IndepthMonitorCount, SID,
       Domain, UserName, EncryptedPasswd, SQLFile, SQLTimeOut }
   str ServiceName
   int DelayAfterOnline = 20
   int DelayAfterOffline = 20
   boolean DetailMonitor = 0
   int IndepthMonitorCount = 5
   str SID
   str Domain
   str UserName
   str EncryptedPasswd
   str SQLFile
   int SQLTimeOut = 20
)
```
### Attribute definitions

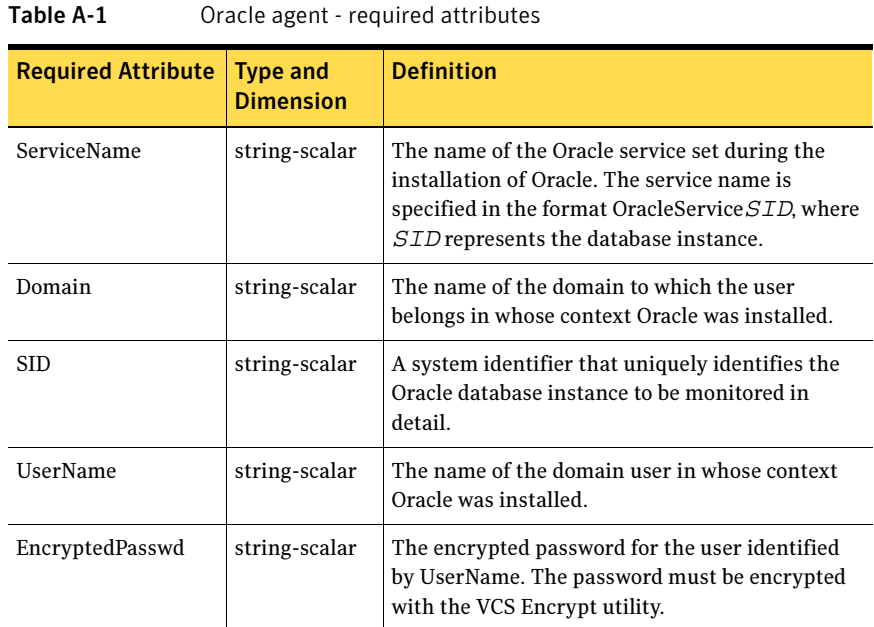

#### Table A-2 Oracle agent - optional attributes

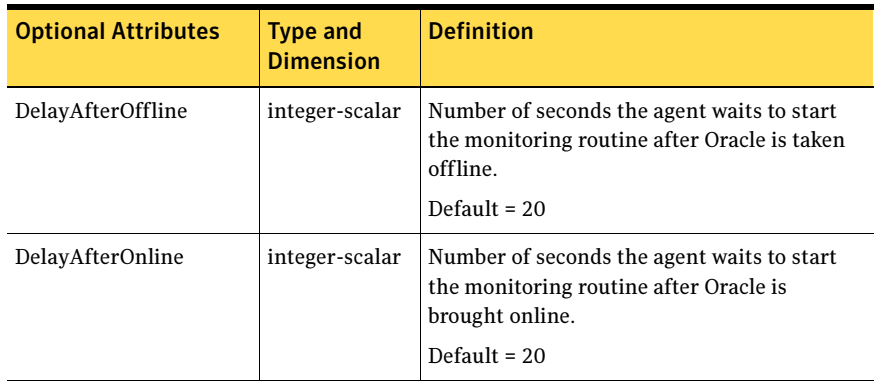

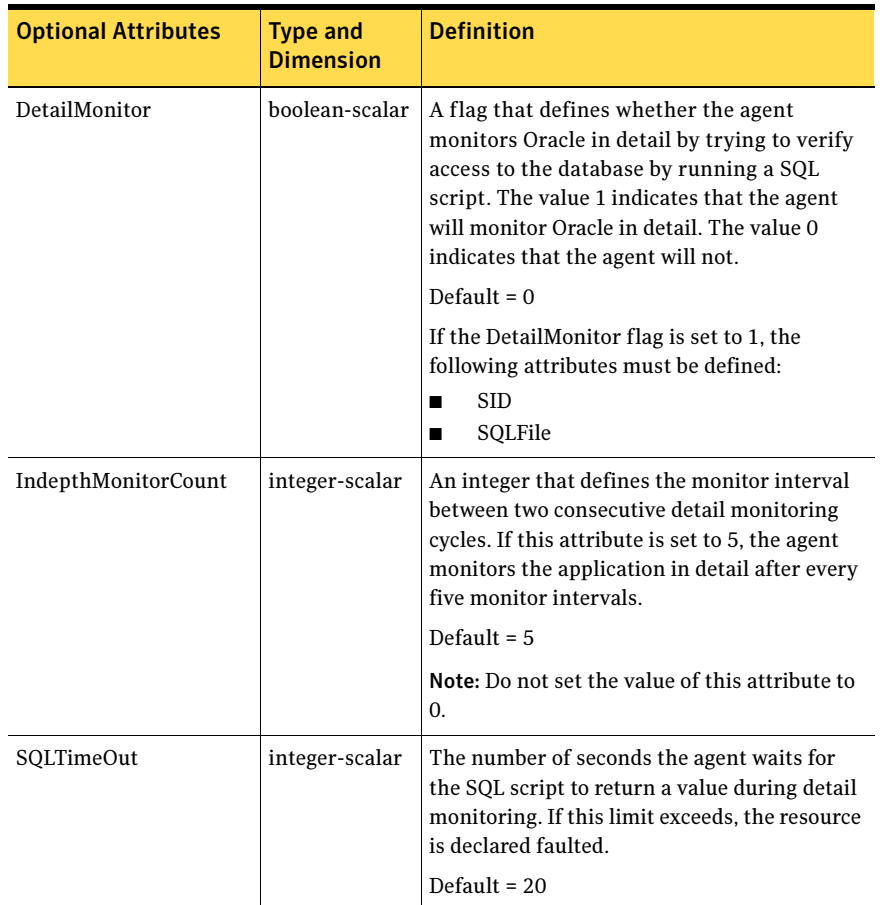

#### Table A-2 Oracle agent - optional attributes (Continued)

| <b>Optional Attributes</b> | <b>Type and</b><br><b>Dimension</b> | <b>Definition</b>                                                                                                    |
|----------------------------|-------------------------------------|----------------------------------------------------------------------------------------------------|
| SQLFile                    | string-scalar                       | The name of SQL script to be used for detail<br>monitoring, along with its complete path. The<br>agent verifies the existence of this file.                                                                    |
|                            |                                     | A sample file, check.sql, is located at<br>%VCS HOME%\bin\Oracle\.The sample<br>file contents are:                                                                                                    |
|                            |                                     | select * from v\$database;                                                                                                    |
|                            |                                     | Do not include any spool commands within<br>the SQL script.                                                                                                    |
|                            |                                     | If an Oracle error occurs during execution, the<br>error is logged to the agent log. If debug<br>logging is also enabled for the resource, the<br>output of the SQL script is also logged to the<br>agent log. |

Table A-2 Oracle agent - optional attributes (Continued)

# <span id="page-96-0"></span>Netlsnr agent

The Netlnr agent is configured as a resource of type Netlsnr.

### Resource type definition

```
type Netlsnr (
   static i18nstr ArgList[] = { ServiceName, DelayAfterOnline,
       DelayAfterOffline }
   str ServiceName
   int DelayAfterOnline = 20
   int DelayAfterOffline = 20
)
```
### Attribute definitions

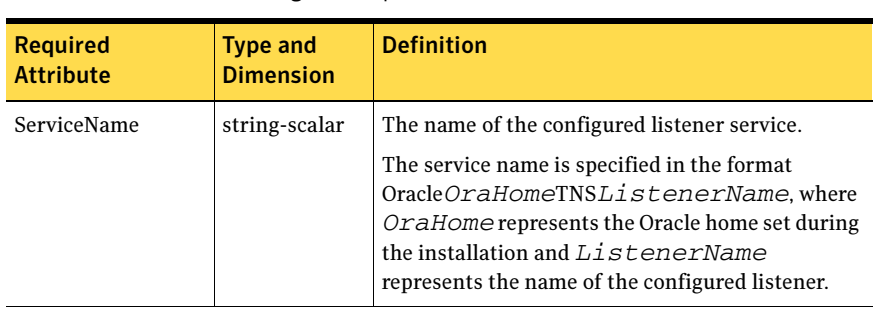

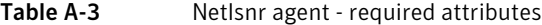

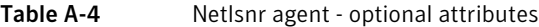

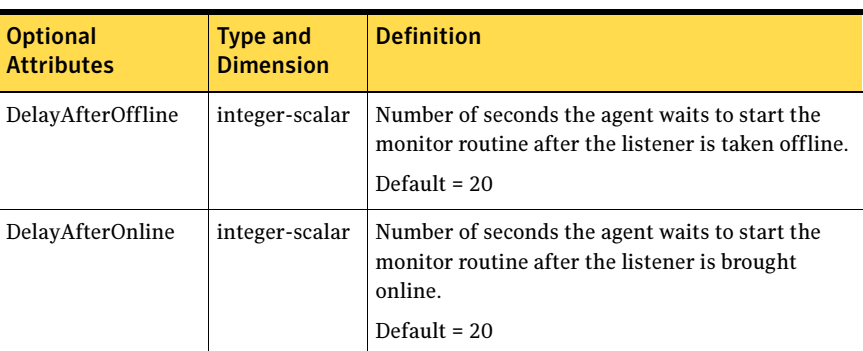

# <span id="page-97-0"></span>NetAppFiler agent

The NetApp Filer agent is configured as a resource of type NetAppFiler.

### Resource type definition

```
type NetAppFiler (
       static int MonitorInterval = 30
       static i18nstr ArgList[] = { FilerName, StorageIP }
       static str Operations = None
       str FilerName
       str StorageIP
)
```
### Attribute definitions

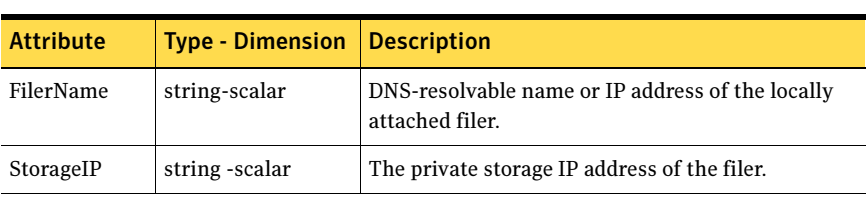

#### Table A-5 NetApp Filer agent attributes

# <span id="page-99-0"></span>NetApp SnapDrive agent

The NetApp SnapDrive agent is configured as a resource of type NetAppSnapDrive.

### Resource type definition

```
type NetAppSnapDrive (
       static int MonitorInterval = 30
       static int NumThreads = 1
       static i18nstr ArgList[] = { FilerResName, 
"FilerResName:FilerName", "FilerResName:StorageIP", VolumeName, 
ShareName, LUN, MountPath, Initiator, InitiatorMonitorInterval }
       str FilerResName
       str VolumeName
       str ShareName
       str LUN
       str MountPath
       str Initiator[]
       int InitiatorMonitorInterval = 30
   )
```
### Attribute definitions

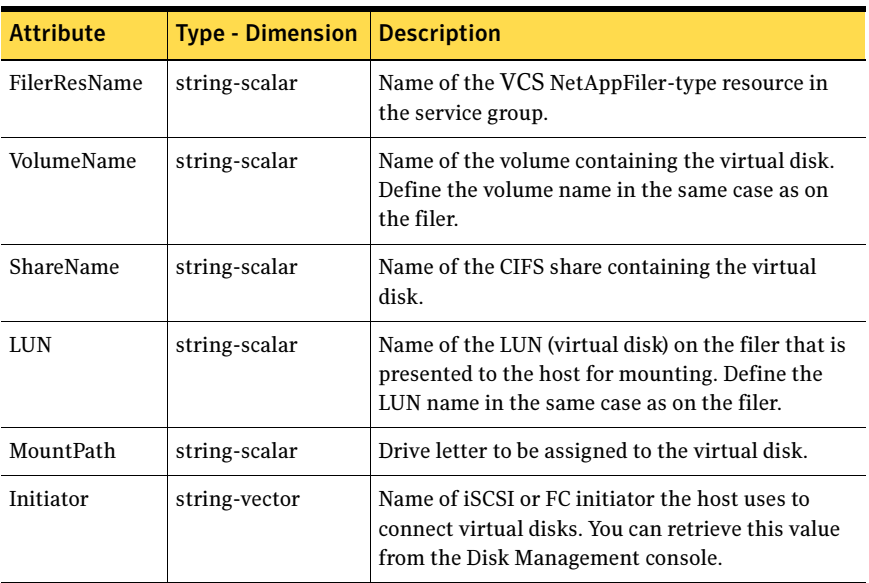

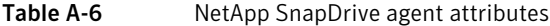

## <span id="page-100-0"></span>NetApp SnapMirror agent

The NetApp SnapMirror agent is configured as a resource of type NetAppSnapMirror.

### Resource type definition

```
type NetAppSnapMirror (
       static keylist SupportedActions = { fbsync }
       static int MonitorInterval = 300
       static int NumThreads = 1
       static i18nstr ArgList[] = { FilerResName, 
               "FilerResName:FilerName", 
               "FilerResName:StorageIP",VolumeName, 
SnapMirrorArguments,
               SnapMirrorSchedule, AppResName }
       str FilerResName
       str VolumeName
       str SnapMirrorArguments
       str SnapMirrorSchedule
       str AppResName
)
```
### Attribute definitions

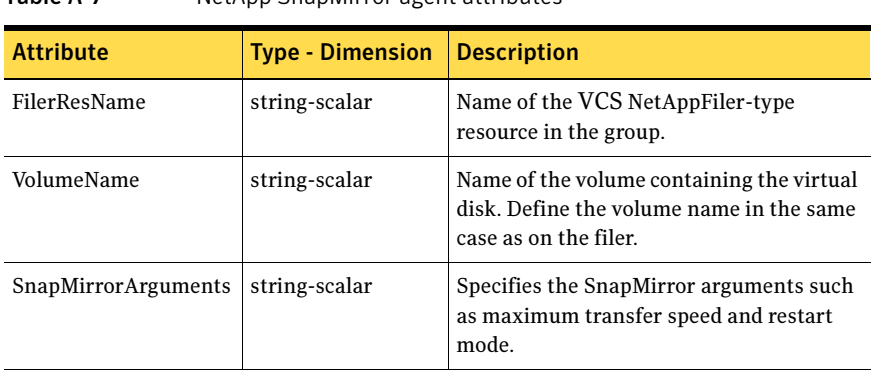

#### Table A-7 NetApp SnapMirror agent attributes

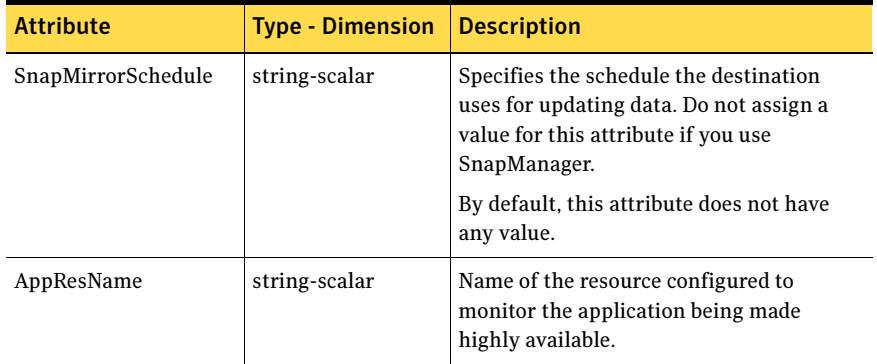

#### Table A-7 NetApp SnapMirror agent attributes (Continued)

# Appendix

# Sample configuration

This chapter contains the following topics:

- ["About sample configurations" on page](#page-103-0) 104
- ["Resource dependency graph" on page](#page-103-1) 104
- ["Sample configuration file" on page](#page-104-0) 105

# <span id="page-103-0"></span>About sample configurations

This appendix describes a typical service group configured to monitor the state of Oracle in a VCS cluster. The sample dependency graph depicts the resource types, resources, and resource dependencies within the service group. The sample configuration file (main.cf) is also included for your reference. Review the dependency carefully before configuring the agent. For more information about VCS resource types, see the Veritas Cluster Server Bundled Agents Reference Guide.

# <span id="page-103-1"></span>Resource dependency graph

In the sample configuration shown in the dependency graph below, the shared virtual disk group is configured using the NetAppFiler agent. The shared volume on which Oracle shared data is installed is mounted as drive G:\ using the NetappSnapDrive agent. The service group IP address for the server is configured using the IP and NIC resource types. The Oracle resource can be started after each of these resources is brought online.

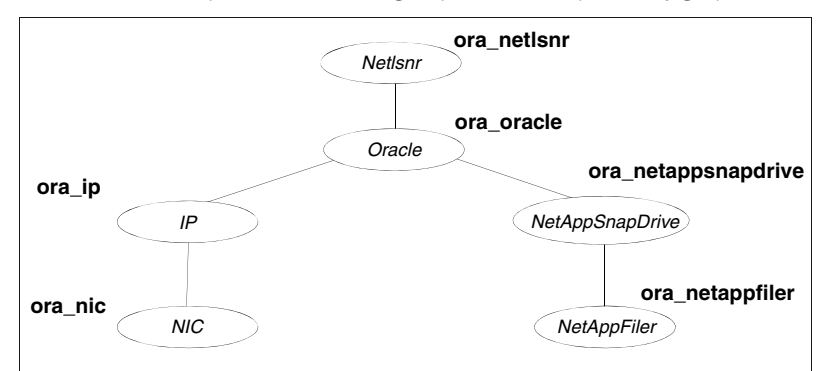

#### **Figure B-1** Sample Oracle service group resource dependency graph

## <span id="page-104-0"></span>Sample configuration file

Sample configuration files are provided for your reference.

## $\mathbf{S}$  is the using iscs initiative using initiative using items is the using initiative using initiative using initiative using  $\mathbf{S}$

```
include "types.cf"
cluster merlin285-286 (
   SecureClus = 1
   )
system VCSNET285 (
   \lambdasystem VCSNET286 (
   )
group ora-iscsi (
   SystemList = { VCSNET285 = 0, VCSNET286 = 1 }\lambdaIP ora-iscsi-IP (
       Address = "10.255.254.253"
       SubNetMask = "255.255.255.0"
       MACAddress @VCSNET285 = "00-11-43-DD-F3-96"
       MACAddress @VCSNET286 = "00-11-43-DD-F4-5F"
       \lambdaNIC ora-iscsi-NIC (
       MACAddress @VCSNET285 = "00-11-43-DD-F3-96"
       MACAddress @VCSNET286 = "00-11-43-DD-F4-5F"
        )
   NetAppFiler ora-iscsi-NetAppFiler (
       FilerName = vcsnetapp1
       StorageIP = "10.255.254.252"
        \lambdaNetAppSnapDrive ora-iscsi-NetAppSnapDrive (
       FilerResName = ora-iscsi-NetAppFiler
       VolumeName = vol1
       ShareName = data01
       LUN = "sri1.lun"
       MountPath = M
       Initiator @VCSNET285 = { 
"iqn.1991-05.com.microsoft:vcsnet285.zen.com" }
       Initiator @VCSNET286 = { 
"iqn.1991-05.com.microsoft:vcsnet286.zen.com" }
       )
   Netlsnr Netlsnr-LISTENER (
       ServiceName = OracleOraDb10g_home1TNSListener
       \lambda
```

```
Oracle Oracle-MerlinA (
       ServiceName = OracleServiceMerlinA
       DetailMonitor = 1
       Domain = zen
       SID = MerlinA
       UserName = Administrator
       EncryptedPasswd = fnsRktHrrRorTnfLglHli
       SQLFile = "C:\\Program Files\\Veritas\\cluster 
server\\bin\\Oracle\\check.SQL"
       )
   Oracle-MerlinA requires ora-iscsi-NetAppSnapDrive
   Oracle-MerlinA requires ora-iscsi-IP
   Netlsnr-LISTENER requires Oracle-MerlinA
   ora-iscsi-NetAppSnapDrive requires ora-iscsi-NetAppFiler
   ora-iscsi-IP requires ora-iscsi-NIC
```
#### Sample configuration file using FC initiator

```
include "types.cf"
cluster merlin277 (
   SecureClus = 1
    \lambdasystem VCSNET277 (
  \rightarrowsystem VCSNET278 (
   )
group ora-fc (
    SystemList = { VCSNET277 = 0, VCSNET278 = 1 }\lambdaIP ora-fc-IP (
       Address = "10.255.254.253"
       SubNetMask = "255.255.255.0"
       MACAddress @VCSNET277 = "00-11-43-33-1B-07"
       MACAddress @VCSNET278 = "00-11-43-33-1B-60"
        )
   NIC ora-fc-NIC (
       MACAddress @VCSNET277 = "00-11-43-33-1B-07"
       MACAddress @VCSNET278 = "00-11-43-33-1B-60"
        \lambdaNetAppFiler ora-fc-NetAppFiler (
       FilerName = vcsnetapp1
```

```
StorageIP = "10.255.254.252"
       \lambdaNetAppSnapDrive ora-fc-NetAppSnapDrive (
       FilerResName = ora-fc-NetAppFiler
       VolumeName = vol1
       ShareName = data01
       LUN = "sri3.lun"MountPath = K
       Initiator @VCSNET277 = { "21:00:00:e0:8b:19:bf:eb" }
       Initiator @VCSNET278 = { "21:00:00:e0:8b:19:d0:30" }
       )
   Netlsnr Netlsnr-LISTENER (
       ServiceName = OracleOraDb10g_home1TNSListener
       \lambdaOracle Oracle-MerlinB (
       ServiceName = OracleServiceMerlinB
       DetailMonitor = 1
       Domain = zen
       SID = MerlinB
       UserName = Administrator
       EncryptedPasswd = ckpOhqEooOloQkcIdiEif
       SQLFile = "C:\\Program Files\\Veritas\\cluster 
server\\bin\\Oracle\\check.SQL"
       )
   Oracle-MerlinB requires ora-fc-NetAppSnapDrive
   Oracle-MerlinB requires ora-fc-IP
   Netlsnr-LISTENER requires Oracle-MerlinB
   ora-fc-NetAppSnapDrive requires ora-fc-NetAppFiler
    ora-fc-IP requires ora-fc-NIC
```
108 | Sample configuration Sample configuration file
# Appendix

# Oracle Enterprise Manager 10g Grid Control with VCS

This chapter contains the following topics:

- ["About Oracle Enterprise Manager 10g Grid Control with VCS" on page](#page-109-0) 110
- ["Supported software" on page](#page-109-1) 110
- ["Installing the VCS agent for Oracle" on page](#page-109-2) 110
- ["Installing Oracle Enterprise Manager server" on page](#page-110-0) 111
- ["Installing Oracle" on page](#page-110-1) 111
- ["Installing the Oracle management agent" on page](#page-110-2) 111
- "Creating and configuring Oracle database and listener on the first node" on [page](#page-111-0) 112
- ["Configuring Oracle on failover nodes" on page](#page-112-0) 113
- ["Configuring the Oracle service group" on page](#page-112-1) 113
- ["Configuring a virtual network name" on page](#page-113-0) 114
- ["Configuring the listener for virtual network name" on page](#page-113-1) 114
- ["Configuring the database service for virtual network name" on page](#page-114-0) 115
- ["Configuring an additional Oracle management agent" on page](#page-116-0) 117
- ["Adding the database to the OEM 10g Grid Control" on page](#page-117-0) 118
- ["Making the additional agent highly available" on page](#page-118-0) 119

## <span id="page-109-0"></span>About Oracle Enterprise Manager 10g Grid Control with VCS

Oracle Enterprise Manager (OEM) 10g allows users to manage Oracle components, including Oracle databases, through the Grid Control Management interface.

This appendix covers general instructions on how to install the Oracle 10g Grid Control Management Agent, and detailed step-by-step instructions on how to set up the Oracle Enterprise Manager 10g Grid Control to enable users to manage Oracle databases from the Oracle Enterprise Manager console, in a VCS cluster.

Perform the steps in the given order to configure Oracle Enterprise Manager 10g Grid Control to monitor databases in a VCS environment.

## <span id="page-109-1"></span>Supported software

■ Oracle 10g, Release 2 (10.2.0.1.0) Standard Edition or Enterprise Edition with

Windows Server 2003 (Standard Edition, Enterprise Edition, or Datacenter Edition) (SP 1 required, SP2 supported, but not required for all editions)

- Oracle Enterprise Manager 10g Grid Control Release 10.1.0.3
- Veritas Cluster Server 5.1 for Windows with the Veritas Cluster Server Database Agent for Oracle

## <span id="page-109-2"></span>Installing the VCS agent for Oracle

Install the VCS database agent for Oracle on all the cluster nodes. See [Chapter 2, "Installing the VCS agent for Oracle" on page 19](#page-18-0).

## <span id="page-110-0"></span>Installing Oracle Enterprise Manager server

Install the Enterprise Manager server on a separate server. The Enterprise Manager server should not be a part of the cluster.

#### To install the Enterprise Manager server

- 1 From the Oracle Enterprise Manager CD, double-click Setup.exe to launch the Oracle Universal Installer.
- 2 On the Welcome panel, click **Next**.
- 3 On the Specify File Locations panel, specify the appropriate paths required for the installation and click Next.
- 4 On the Select a Product to Install panel, choose **Enterprise Manager 10g** Grid Control Using a New Database 10.1.0.3.0 and click Next.
- 5 Follow the instructions of the installer. Refer to the Oracle product documentation for more information. At the end of the installation, make a note of the information displayed on the Summary page. You may need this information to complete the configuration.

### <span id="page-110-1"></span>Installing Oracle

Install Oracle on all the cluster nodes. Refer to the following topics:

- See ["Before installing and configuring Oracle" on page](#page-39-0) 40
- See ["Managing shared storage" on page](#page-41-0) 42
- See ["Creating a temporary service group" on page](#page-46-0) 47
- See ["Bringing the temporary service group online" on page](#page-47-0) 48
- See ["Installing Oracle on the first node" on page](#page-47-1) 48

Do not create the Oracle database yet. We will create and configure the database later in the flow.

### <span id="page-110-2"></span>Installing the Oracle management agent

Install the Oracle Management Agent on all the cluster nodes under the same Oracle home path.

#### To install the Oracle Management Agent

1 From the Oracle Enterprise Manager CD, double-click Setup.exe to launch the Oracle Universal Installer.

- 2 On the Welcome panel, click **Next**.
- 3 On the Specify File Locations panel, specify the appropriate paths required for the installation and click Next.
- 4 On the Select a Product to Install panel, choose **Additional Management** Agent 10.1.0.3.0 and click Next.
- 5 On the Specify Oracle Management Service Location panel, specify the host name (the Enterprise Manager Server name) and the port (default port) that the Management Agent should use to communicate with the Enterprise Management service.
- 6 The installer might display a Warning. Click **OK** to continue.
- 7 Click **Next**. Follow the instructions of the installer to complete the installation.
- 8 Repeat steps 1 to 7 on all the cluster nodes.

You must install the Oracle Additional Management Agent under the same Oracle Home path on all the cluster nodes.

## <span id="page-111-0"></span>Creating and configuring Oracle database and listener on the first node

Perform the following steps to create and configure Oracle database and listener on the first node in the cluster. Do not perform these steps on the failover nodes yet. Steps for failover nodes are described later in the flow.

#### To create and configure an Oracle database and a listener

- 1 Ensure that the volumes or LUNs created for the Oracle database, control files, log files, bdump, cdump, udump files, flash recovery area, and archive location are mounted on the node.
- 2 Bring the temporary service group online on the node. This is the service group that you created while installing Oracle earlier. This service group contains an IP resource which is the virtual IP address for the databases and the listeners.
- 3 Create a Listener service. See ["Creating the listener service" on page](#page-50-0) 51 for more instructions.
- 4 Configure the listener to use the virtual IP address. See ["Configuring the listeners to use the virtual IP address" on page](#page-51-0) 52 for instructions.
- 5 Use the Oracle Database Configuration Assistant (DBCA) to create the database.
	- Start the Database Configuration Assistant (Start > All Programs > Oracle-Oracle Home > Configuration and Migration Tools > Database Configuration Assistant). This launches the database installer.
	- On the Welcome panel, click **Next**.
	- On the Operation panel, click Create a database and click Next.
	- On the Database Templates panel, click Custom Database and click Next.
	- On the Management Options panel (Step 4 of 12), choose **Use Grid** Control for Database Management.
	- Click **Next**. Follow the installer instructions and select other options as per your desired database configuration.

See ["Creating the Oracle database on shared disks" on page](#page-49-0) 50 for instructions.

- 6 Configure the database on the shared virtual disk. Complete all the procedures described in the topic ["Configuring the Oracle database" on](#page-52-0)  [page](#page-52-0) 53.
- 7 Configure the Oracle and listener services. See Follow all the steps given in the procedure with one exception. In step 2, bullet 6, choose Local System Account instead of This Account.

## <span id="page-112-0"></span>Configuring Oracle on failover nodes

Configure Oracle on all the failover nodes that are going to be a part of the Oracle service group.

See ["Installing and configuring Oracle on failover nodes" on page 60](#page-59-0).

## <span id="page-112-1"></span>Configuring the Oracle service group

Configure the Oracle service group.

See [Chapter 4, "Configuring the Oracle service group" on page 63.](#page-62-0)

## <span id="page-113-0"></span>Configuring a virtual network name

See the Veritas Cluster Server Administrator's Guide for more information on how to create a resource, bring the resource online, and link a resource.

#### To configure a virtual network name

- 1 Create a Lanman resource with the virtual server name.
- 2 Specify the attribute IPResName. The value of this attribute should be the IP resource name of the service group. Resource names are case- sensitive in VCS.
- 3 Create a dependency with the Lanman resource as the parent resource and the IP resource as the child resource.
- 4 Enable the Lanman resource and bring it online. This will bring the virtual network name online.
- 5 Create a dependency with the Oracle resource as the parent resource and the Lanman resource as the child resource.
- 6 Remove the dependency between the Oracle resource and the IP resource.

### <span id="page-113-1"></span>Configuring the listener for virtual network name

Perform these steps on all the cluster nodes. Ensure that the service group is online on the node on which you perform these steps.

#### To configure the listener for the virtual network name

- 1 Offline the listener service resource on the node.
- 2 In the listener.ora file, change the host name to the network name from the Lanman resource that you created.

```
Replace
HOST=virtual_IP_address
with
HOST=network_name
The default location of the file listener.ora is 
<ORACLE_HOME>\NETWORK\ADMIN\.
```
- 3 Remove the database entries in SID\_LIST, if any.
- 4 Save and close the configuration.
- 5 Bring the listener service resource online on the node.

## <span id="page-114-0"></span>Configuring the database service for virtual network name

Perform these steps to configure the database service for the virtual network name.

#### To configure the database service for virtual network name

- 1 If the file tnsnames.ora does not contain entries for Database Service and Network Name, then create these entries using the Net Configuration Assistant. You must create these entries on all the cluster nodes.
- 2 Associate the database with the listener.
	- Ensure that the initialization parameter file contains the following entries:
		- SERVICE\_NAMES (the name of the database service)
		- INSTANCE NAME (the name of the database instance) Example SQL queries to ensure these entries:

```
show parameter INSTANCE NAME
show parameter SERVICE_NAME
These parameters are created during installation or database creation.
```
■ Use one of the following ways to configure the new attribute listener alias:

```
Run the following SQL command:
SQL> ALTER SYSTEM SET LOCAL LISTENER='<listener_alias>'
scope=spfile;
or
```
Add the following entry to the initialization parameter file (pfile/spfile):

```
LOCAL_LISTENER = <listener_alias>
```
■ Define the parameter listener alias. If your Oracle configuration uses the file tnsnames.ora, edit the file as instructed below. The default location of tnsnames.ora is <ORACLE\_HOME>\NETWORK\ADMIN. Add the following to tnsnames.ora file: <listener\_alias>= (DESCRIPTION =

```
(ADDRESS=(Protocol=TCP)(HOST=virtual_name)(Port=default port))
)
```
The listener alias parameter gets appended by the default domain name specified in the file sqlnet.ora.

■ Take the listener service and the database service resources offline, and then bring them online.

- 116 | Oracle Enterprise Manager 10g Grid Control with VCS Configuring the database service for virtual network name
	- 3 Edit the initialization parameter file. For the dispatchers parameter, replace the virtual IP address with virtual name for dispatchers. If you use PFILE

Edit the dispatchers parameter by adding or editing the HOST parameter. The edited dispatchers parameter should look like:

```
dispatchers = '(ADDRESS=(Protocol=TCP)
(HOST=virtual_name) (other entries))'
Here virtual name is the name of the Lanman resource.
```
#### If you use SPFILE

Log on to the Oracle database as administrator and edit the dispatchers parameter by adding or editing the HOST parameter. Type the following commands on the command prompt:

```
C:\>sqlplus "/as sysdba"
C: \alter system set dispatchers =
'(ADDRESS=(Protocol=TCP)(HOST=virtual_name)(other 
entries))' scope=spfile;
Here virtual name is the name of the Lanman resource.
```
## <span id="page-116-0"></span>Configuring an additional Oracle management agent

Configure an additional Oracle Management Agent for the virtual server. Note that this agent is in addition to the agent that you installed earlier. The agent that you installed in ["Installing the Oracle management agent" on page 111](#page-110-2) is for the physical node, and this agent is for the virtual host.

Perform these steps on all the nodes. Make sure that the Oracle service group is online on the node on which you perform these steps.

#### To configure an additional Oracle Management Agent

- 1 At the command prompt, type the following commands:
	- $\Box$  C: \> cd [Management Agent home]/bin
	- C:\[Management Agent home]/bin>emctl deploy agent [-n WindowsServiceName] AGENTSTATE\_dir AGENTSTATE\_hostname:port DeployHostName:port Where, WindowsServiceName: the new service which is used for the HA of additional management agent. (We will create a GenericService resource for this later.) AGENTSTATE\_dir: a new directory AGENTSTATE\_hostname: virtual host name port: a new port DeployHostName: physical FQDN of the host port: default port Example:  $C:\O{$ OraEm10gOneVCSHost E:\Oracle\product\10.1.0\em\_1\vcshost\ vcshost:1831 vcsw2h283.vcsnet.com:1830
- 2 Start the Management Agent service ("OraEm10gOneVCSHost" in the above example) for the management agent and make sure it starts.
- 3 Stop the Management Agent service on this node.
- 4 Repeat steps 1 to 3 on the next node.

## <span id="page-117-0"></span>Adding the database to the OEM 10g Grid Control

Perform these steps to add the database to the OEM 10g Grid Control.

#### To add the database to the OEM 10g Grid Control

- 1 Access the OEM Grid control using the following URL: http://<EM server.domainName>:7777/em
- 2 Logon with user as sysman. The Enterprise Management Server will discover the virtual network in its target host. You have to remove the listener and the database for the physical node and add the listener and database for the virtual network name.
- 3 On the Enterprise Manager console, click Targets and then click All Targets.
- 4 Choose the database for the physical node, and click **Remove**. Click **Yes** to confirm the database removal. Remove the listener for the physical node in a similar way.
- 5 On the Enterprise Manager console, click Targets and then click Databases.
- 6 Click Add. The Enterprise Management Server will prompt you to select a host for which you want to add the database.
- 7 Choose the virtual network name and click **Continue**. The Enterprise Manager will discover the targets on that machine. Check if the database and listener names displayed are the ones that you wish to manage from the Enterprise Management Server.
- 8 Under Databases, click on the tools icon (under Configure)  $\sqrt{2}$  to configure the database.
- 9 Specify the Database name and the Monitor Password. This password is later used when you login to the database to monitor it.
- 10 Click **Next** and follow the instructions to complete the database configuration. After you configure the database successfully, the tools icon will appear as  $\frac{1}{2}$

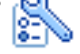

## <span id="page-118-0"></span>Making the additional agent highly available

Add a GenericService resource to make the additional agent highly available.

#### To make the additional agent highly available

- 1 Set the startup type for the additional agent service to Manual, on all the nodes. You must do this before configuring GenericService resource.
- 2 Create a GenericService resource for the Oracle Management Agent service. (This is the service for the additional agent that you created in ["Configuring](#page-116-0)  [an additional Oracle management agent" on page](#page-116-0) 117).
- 3 Specify the attributes DelayAfterOnline and DelayAfterOffline. Set the value as 30 seconds.

Sometimes the GenericService resource may go into an unknown state. This is because the Oracle agent service takes some time in coming up. The workaround for this is to increase the attributes DelayAfterOnline and DelayAfterOffline, or probe the resource after the Windows service has started.

- 4 Create a dependency with the GenericService resource as the parent resource and the Netlsnr resource as the child resource.
- 5 Enable the GenericService resource and bring it online.

120 | Oracle Enterprise Manager 10g Grid Control with VCS Making the additional agent highly available

### Sample Configuration

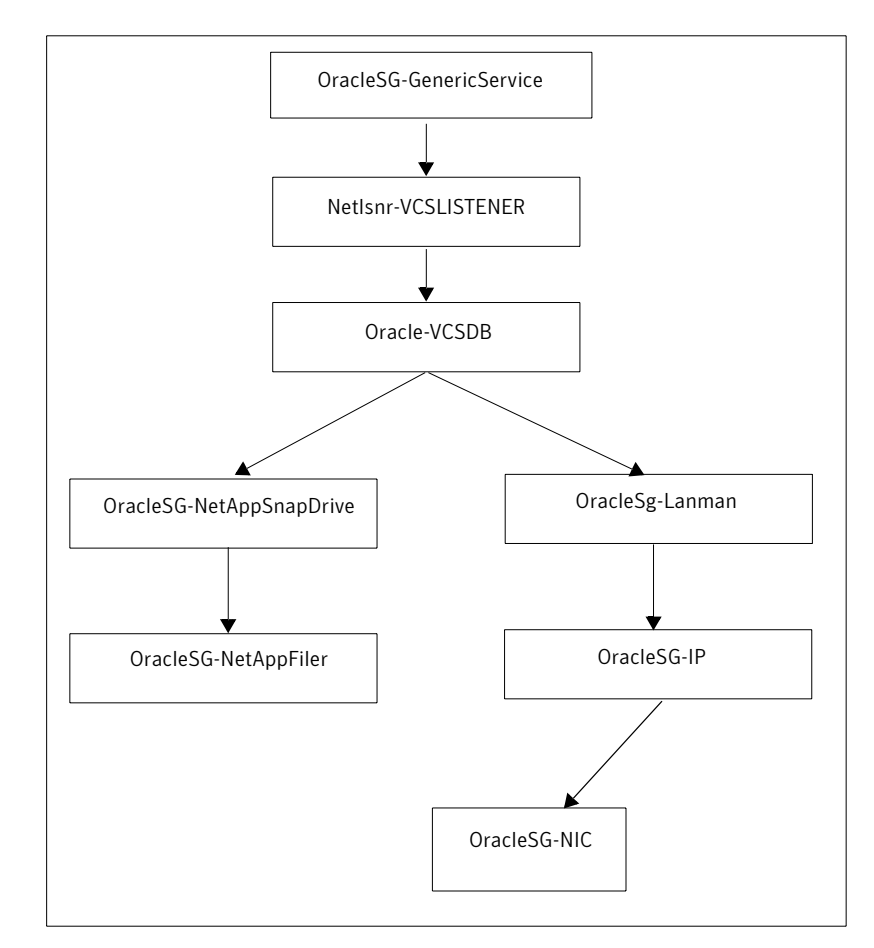

- The sequence in which database and the additional management agent is created is not critical as long as everything is configured with the virtual server.
- The additional Oracle Management Agent service will not come online till the network name (Lanman) is online on the same node.
- The Oracle Management Agent (for the physical node) can be online on both the nodes. Only the additional Oracle Management Agent (for the virtual server) that needs to be online on one of the two nodes, as it depends on the virtual network name. This ensures that the host information is always available.

■ Failover time may increase after the Management Agent is added to the VCS cluster group. After Oracle service group is failed over to the other node, the Enterprise Manager agent service should be restarted on the Enterprise Manager Server in order to connect to the database using Enterprise Manager.

122 | Oracle Enterprise Manager 10g Grid Control with VCS Making the additional agent highly available

## Index

### A

agent operations [Netlsnr agent](#page-11-0) 12 [Oracle agent](#page-10-0) 11 attributes [Netlsnr agent](#page-97-0) 98 [Oracle agent](#page-94-0) 95

### $\mathbf{C}$

clusters [configuring \(HA\)](#page-20-0) 21 [configuration wizard](#page-64-0) 65 [configuration, typical setup](#page-16-0) 17 configure [LLT over UDP using VCW](#page-26-0) 27 configuring [cluster \(HA\)](#page-20-0) 21

### D

database agent [about](#page-10-1) 11 [configuring using wizard](#page-64-0) 65 [error messages](#page-84-0) 85 [installing](#page-19-0) 20 [troubleshooting](#page-83-0) 84 [typical setup](#page-16-0) 17 database services [configuring for Oracle](#page-59-1) 60 [database, creating](#page-49-1) 50 DelayAfterOffline attribute [Netlsnr agent](#page-97-1) 98 [Oracle agent](#page-94-1) 95 DelayAfterOnline attribute [Netlsnr agent](#page-97-2) 98 [Oracle agent](#page-94-2) 95 [dependency graph](#page-103-0) 104 detail monitoring [about](#page-10-2) 11 [configuring](#page-79-0) 80 [disabling](#page-81-0) 82

[enabling](#page-79-1) 80 [DetailMonitor attribute](#page-95-0) 96 [Domain attribute](#page-94-3) 95

### E

[EncryptedPasswd attribute](#page-94-4) 95 error messages [Netlsnr agent](#page-89-0) 90 [Oracle agent](#page-87-0) 88 [error tags](#page-84-0) 85

### F

[failover](#page-16-1) 17

### I

[IndepthMonitorCount attribute](#page-95-1) 96

### $\mathbf{L}$

listener service [associating database](#page-51-1) 52 [configuring](#page-57-0) 58 [creating](#page-50-1) 51 LLT over UDP [configuring using VCW](#page-26-0) 27 logging [VCW logs](#page-85-0) 86 [VCWsilent logs](#page-86-0) 87 Logs [VCS](#page-84-1) 85 [VCW](#page-85-1) 86 [VCWsilent](#page-86-1) 87

#### M

[message logs](#page-84-0) 85 [message tags](#page-84-0) 85

#### N

NetAppFiler agent

[type definition](#page-97-3) 98 NetAppFiler agent attributes [definitions](#page-98-0) 99 NetAppSnapDrive agent [type definition](#page-99-0) 100 NetAppSnapDrive agent attributes [definitions](#page-99-1) 100 NetAppSnapMirror agent [type definition](#page-100-0) 101 NetAppSnapMirror agent attributes [definitions](#page-100-1) 101 Netlsnr agent [attributes](#page-97-0) 98 [error messages](#page-89-0) 90 [operations](#page-11-0) 12 [type definition](#page-96-0) 97 Netlsnr agent attributes [definitions](#page-97-4) 98 [DelayAfterOffline](#page-97-1) 98 [DelayAfterOnline](#page-97-2) 98 [ServiceName](#page-97-5) 98

### O

[offlining service group](#page-72-0) 73 operations [Netlsnr agent](#page-11-0) 12 [Oracle agent](#page-10-0) 11 Oracle [configuring database](#page-59-1) 60 Oracle 9i/10g [associating database and listener](#page-51-1) 52 [configuring services](#page-57-0) 58 [creating database](#page-49-1) 50 [creating listener service](#page-50-1) 51 [installing and configuring](#page-47-2) 48 Oracle agent [attributes](#page-94-5) 95 [error messages](#page-87-0) 88 [operations](#page-10-0) 11 [type definition](#page-93-0) 94 Oracle agent attributes [DelayAfterOffline](#page-94-1) 95 [DelayAfterOnline](#page-94-2) 95 [DetailMonitor](#page-95-0) 96 [Domain](#page-94-3) 95 [Encryptedpasswd](#page-94-4) 95 [IndepthMonitorCount](#page-95-1) 96 [ServiceName](#page-94-6) 95 [SID](#page-94-7) 95

[SQLFile](#page-96-1) 97 [SQLTimeOut](#page-95-2) 96 [UserName](#page-94-8) 95 [Oracle service, configuring](#page-57-0) 58

#### R

resource type [NetAppFiler agent](#page-97-3) 98 [NetAppSnapDrive agent](#page-99-0) 100 [NetAppSnapMirror agent](#page-100-0) 101 [Netlsnr agent](#page-96-0) 97 [Oracle agent](#page-93-0) 94

### S

Security Services [configuring](#page-27-0) 28 Service group [creating using wizard](#page-65-0) 66 service group [switching](#page-73-0) 74 [taking offline](#page-72-0) 73 ServiceName attribute [Netlsnr agent](#page-97-5) 98 [Oracle agent](#page-94-6) 95 [SID attribute](#page-94-7) 95 [SQLFile attribute](#page-96-1) 97 [SQLTimeOut attribute](#page-95-2) 96 [switching service group](#page-73-0) 74

### T

[troubleshooting information](#page-83-0) 84 type definition [NetAppFiler agent](#page-97-3) 98 [NetAppSnapDrive agent](#page-99-0) 100 [NetAppSnapMirror agent](#page-100-0) 101 [Netlsnr agent](#page-96-0) 97 [Oracle agent](#page-93-0) 94

#### U

[UserName attribute](#page-94-8) 95

#### V

VCS [configuring the cluster for HA](#page-20-0) 21 [VCS logs](#page-85-1) 86

### W

[wizard](#page-64-0) 65

Index